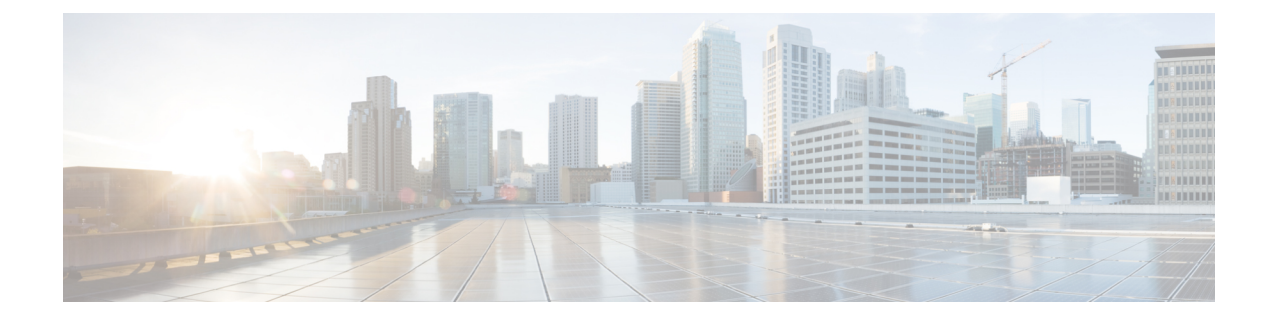

# **Replace Chassis Components**

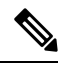

**Note**

The images in this chapter are only for representation purposes, unless specified otherwise. The chassis' actual appearance and size may vary.

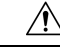

**Caution** Whenever you replace any card, you must always ensure to secure the ejector thumbscrews properly.

- [Replace](#page-0-0) Chassis Door Foam Air Filters, on page 1
- Provision of Grace Period Before Route Processor [Shutdown](#page-2-0) from Ejector Lever, on page 3
- Replace a Route [Processor](#page-3-0) Card, on page 4
- [Replace](#page-15-0) a Line Card, on page 16
- [Replace](#page-29-0) a Fan Tray, on page 30
- [Replace](#page-32-0) Fabric Card, on page 33
- Replace Power Supply [Components,](#page-38-0) on page 39

# <span id="page-0-0"></span>**Replace Chassis Door Foam Air Filters**

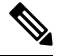

**Note** In general, we recommend that you inspect the air filter every 3 months and replace.

The front doors come with pre-installed air filters (8818-FILTER, 8812-FILTER, 8808-FILTER, or 8804-FILTER). If air filters need a replacement, follow this procedure.

#### **Procedure**

**Step 1** Remove the two quarter turn fasteners from the front door as shown.

**Figure 1: Replace Air Filter**

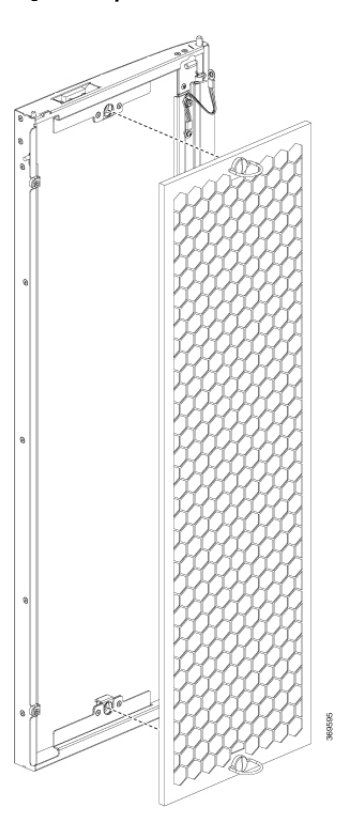

- **Step 2** Install the new door filters on both the front doors.
- **Step 3** Tighten the two quarter turn fasteners back on the doors.

Ш

# <span id="page-2-0"></span>**Provision of Grace Period Before Route Processor Shutdown from Ejector Lever**

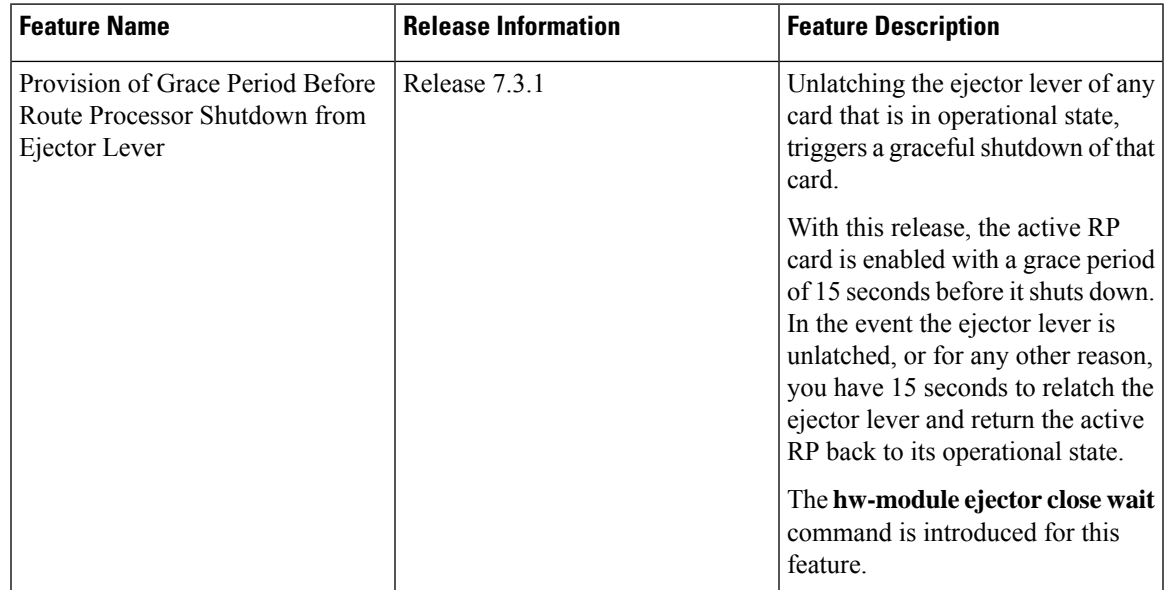

#### **Table 1: Feature History Table**

Earlier, unlatching the ejector lever from the latch lock immediately would trigger a graceful shutdown of the Route Processor if the card is in the operational state. However, after enabling this feature, the active RP card has a grace period of 15 seconds before shutdown.

If the ejector lever is latched back within this grace period, then the card returns to the operational state. This feature, therefore, provides the option of closing the ejector lever without triggering a shutdown. This feature is especially useful when an ejector lever is accidentally unlatched.

This feature is supported only on a route processor card.

If the ejector is unlatched when card is in a status other than operational state then the grace period feature will not be supported.

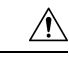

**Caution**

- When you enable this feature, *do not* remove the RP during the 15-second grace period. Remove the RP *only* in either of the following two ways:
	- Allow the RP to shut down after the 15-second grace period, then remove the RP.
	- Close the ejector lever within the 15-second grace period, then remove the RP gracefully (shutdown the RP first) or ungracefully.

#### **LED Status**

The RP status LED blinks twice with one second gap until the grace period is over.

#### **Enabling Grace Period Before Shutting down a RP Card**

This task explains how to enable grace period before shutting down a RP card:

```
Router(config)# hw-module ejector close wait
Router(config)# commit
Router(config)# end
```
The configuration is applied only on the active RP.

Use the **no** form of the command to remove the grace period configuration.

Router(config)# **no hw-module ejector close wait**

# <span id="page-3-0"></span>**Replace a Route Processor Card**

The Cisco 8818, Cisco 8812, Cisco 8808, and Cisco 8804 Routers support OIR of RSP cards.

The router supports up to two redundant Route Processor cards (8800-RP). When two Route Processor cards are installed in the router, one acts as an active card and the other as the standby card. When the active Route Processor card is removed, the router automatically makes the standby Route Processor card active. If the router has only one Route Processor card that is installed, a new Route Processor can be installed in the empty Route Processor slot during operation.

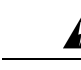

**Statement 1029—**Blank Faceplates and Cover Panels **Warning**

> Blank faceplates and cover panelsserve three important functions: they prevent exposure to hazardous voltages and currents inside the chassis; they contain electromagnetic interference (EMI) that might disrupt other equipment; and they direct the flow of cooling air through the chassis. Do not operate the system unless all cards, faceplates, front covers, and rear covers are in place.

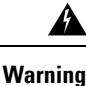

**Statement 1034—**Backplane Voltage

Hazardous voltage or energy is present on the backplane when the system is operating. Use caution when servicing

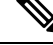

Opening the ejector levers of an installed RP card causes the RP card to shut down even when the captive screws are screwed in. To reboot the RP card, users must do one of the following: **Note**

- Remove and reinsert the RP card and close the ejector levers.
- Close the ejector levers and reload the card using the **reload location** <*rack*>/<*{RP0 | RP1}*> **force** command.

### **Replace the 8800-RP Card**

The following figure describes the components used in the Route Processor installation procedure.

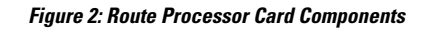

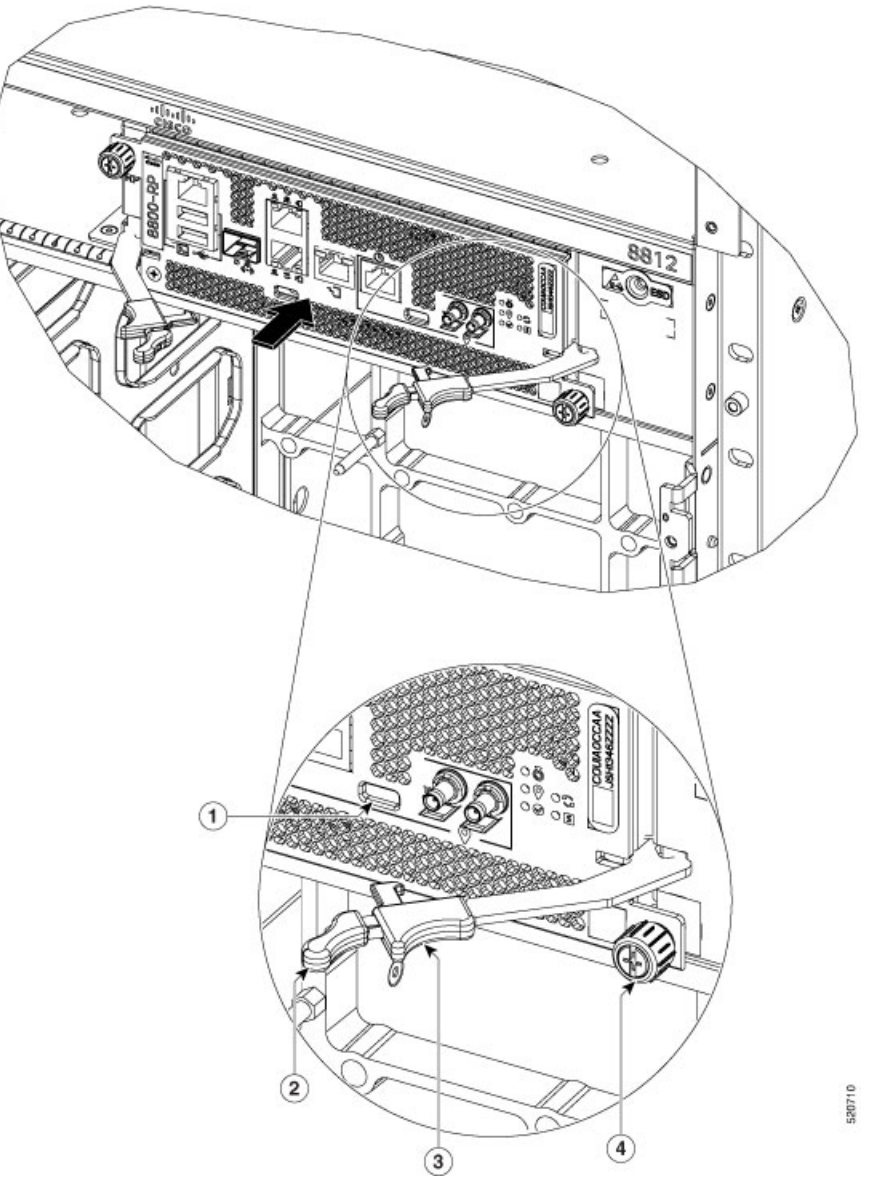

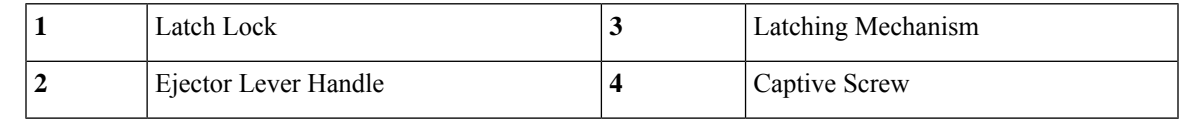

### $\bigwedge$ **Caution**

Unlatching the right ejector lever, so that it disengages from the latch lock (Callout 1 in the previous figure) triggers graceful shutdown of the Route Processor if the card is up. If the card shuts down, then wait for the Route Processor status LED to turn off before proceeding.

Moving the latch to the side doesn't disengage the latch from the lock. This is a safeguard mechanism if an operator-initiated shutdown of the route processor hasn't been performed before opening the levers. The ejector open will be logged.

**1.** Open the packaging for the new Route Processor card. Inspect the card for damage, and verify that the card is the same type as the other Route Processor card installed in the chassis. If the card is damaged, alert the Technical Assistance Center (TAC).

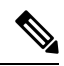

**Note** If the card is damaged, alert the Technical Assistance Center (TAC).

- **2.** If you're installing the card in an empty slot, remove the blank card that is already in thatslot by unscrewing its captive screw and pulling it out of the slot.
- **3.** If you're replacing a card that is currently in the chassis, remove the existing card from the chassis by following these steps:
	- **a.** Run the **shutdown location 0/** {**RP0** | **RP1**} command in EXEC mode, which gracefully shuts down the Route Processor module to prevent any of the file systems from being corrupted.
	- **b.** Verify that the Route Processor Status LED for the slot that you specified turns to Amber. Also, you can use the **show platform** command to verify that the status of the card is SHUT DOWN.
	- **c.** Disconnect the cables from the card.
	- **d.** If there are any external drives attached to the card through its USB ports, detach those drives.
	- **e.** Loosen the two captive screws (one on each side of the RP) until the screws are no longer in contact with the chassis.
	- **f.** Slide the latch on each of the ejector levers outwards from the lever center (see Callout 1 in the following figure).

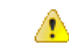

**Attention** This action disengages the ejector levers from the faceplate.

Ш

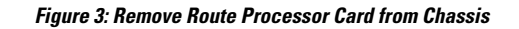

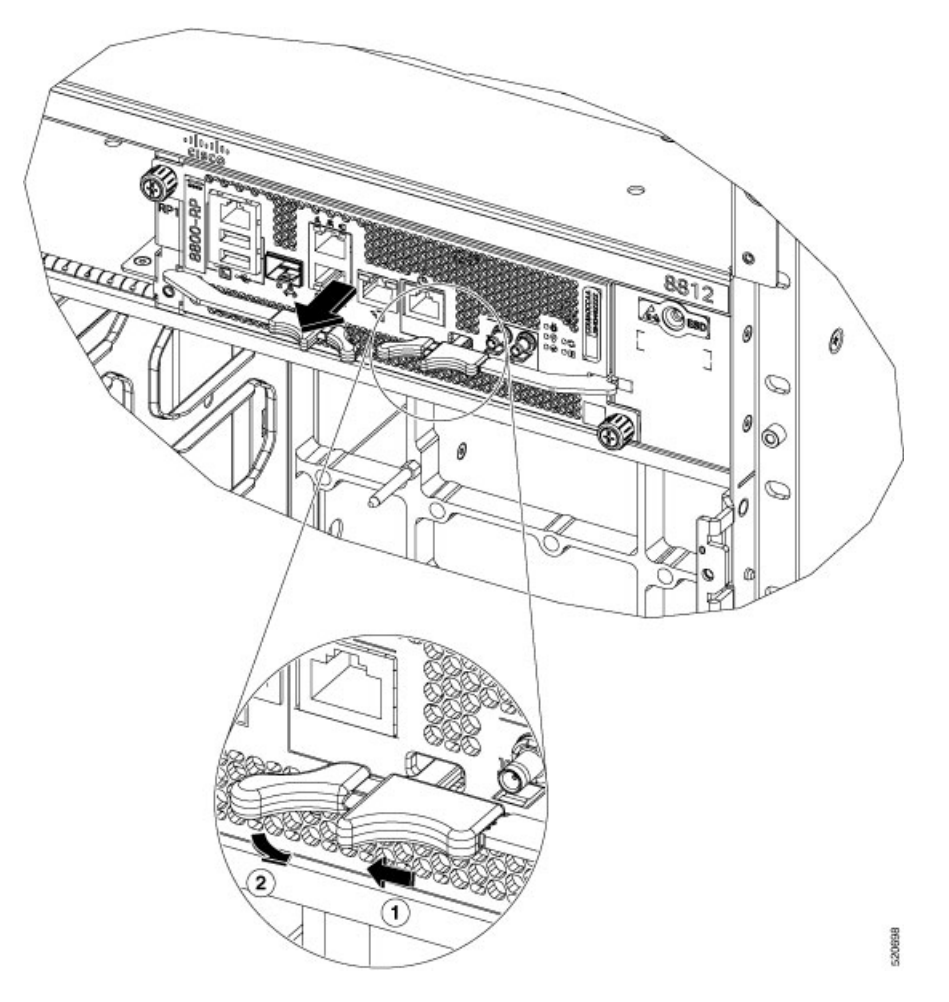

**g.** Pull to rotate the levers away from the front of the card (see Callout 2 in the previous figure).

The card unseats its connectors from the midplane and moves slightly out of the chassis.

**h.** Use one hand to hold the front of the card. Place your other hand under the card to support its weight. Pull the card out of the chassis, and set it on an antistatic surface or inside an antistatic bag.

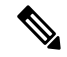

While performing OIR of the card, wait for 30 seconds before inserting the same or new card in the same slot. This allows the card to boot properly and reach an operational state. **Note**

### **Install a New 8800-RP Card**

To install a new card, follow these steps:

**1.** If any of the ejector levers are in closed position, slide the latch on the ejector lever outwards from the lever center. Then, pull to rotate the lever away from the front of the card.

This action opens the lever so that the card can be fully inserted into the slot.

**2.** Hold the front of the card with one hand and place your other hand under the card to support its weight.

- Ensure that you hold the route processor card parallel to the chassis while inserting it. Inserting the route processor card at an angle may damage the card's PCB. **Note**
- **3.** Align the back of the card to the guides in the open Route Processor slot and slide the card all the way into the slot.

The card stops when its front is about 0.25 inches (0.6 cm) outside the front of the chassis.

**4.** Rotate the levers firmly all the way to the front of the chassis. Then firmly push the tip of the lever towards the faceplate until the latch hook locks in place behind the faceplate. You may hear a click or see the latch engage. (See Callout 1 in the following figure.)

Ensure that the other end of both levers engages behind the latching slot on the faceplate so that the card fully seats onto the connectors on the midplane.

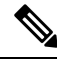

**Note**

To confirm that the card is installed properly, pull the black tip of each ejector lever lightly, and ensure that the lever doesn't pop out.

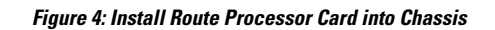

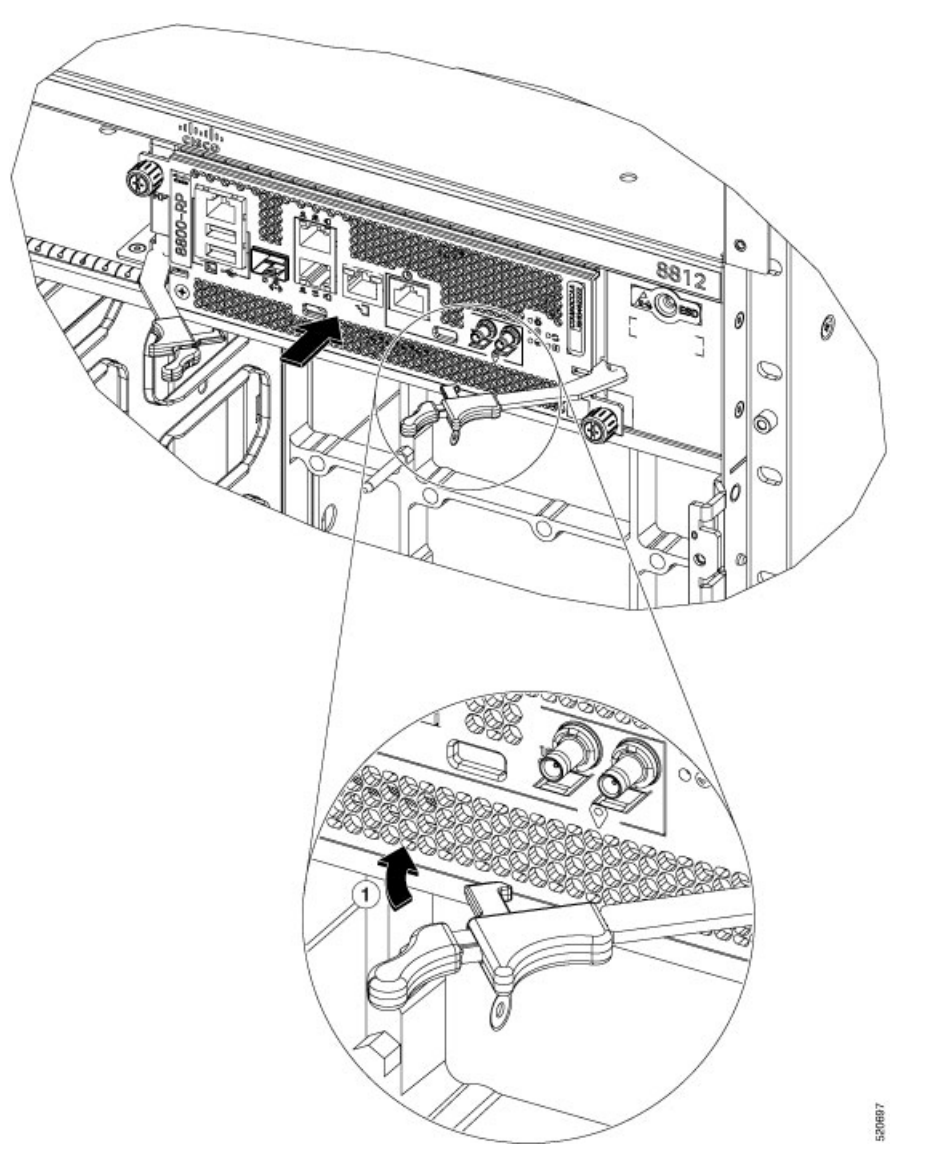

- **5.** Screw in the two captive screws to secure the card to the chassis. Tighten the screws to 8 in-lb (0.9 N·m) of torque.
- **6.** Attach the cables to the card.
- **7.** Verify that the Route Processor card status LEDs turn on and appear green.

## **Replace the 8800-RP2 Card**

The following figure describes the components used in the Route Processor (8800-RP2) installation procedure.

**Figure 5: Route Processor Card (8800-RP2) Components**

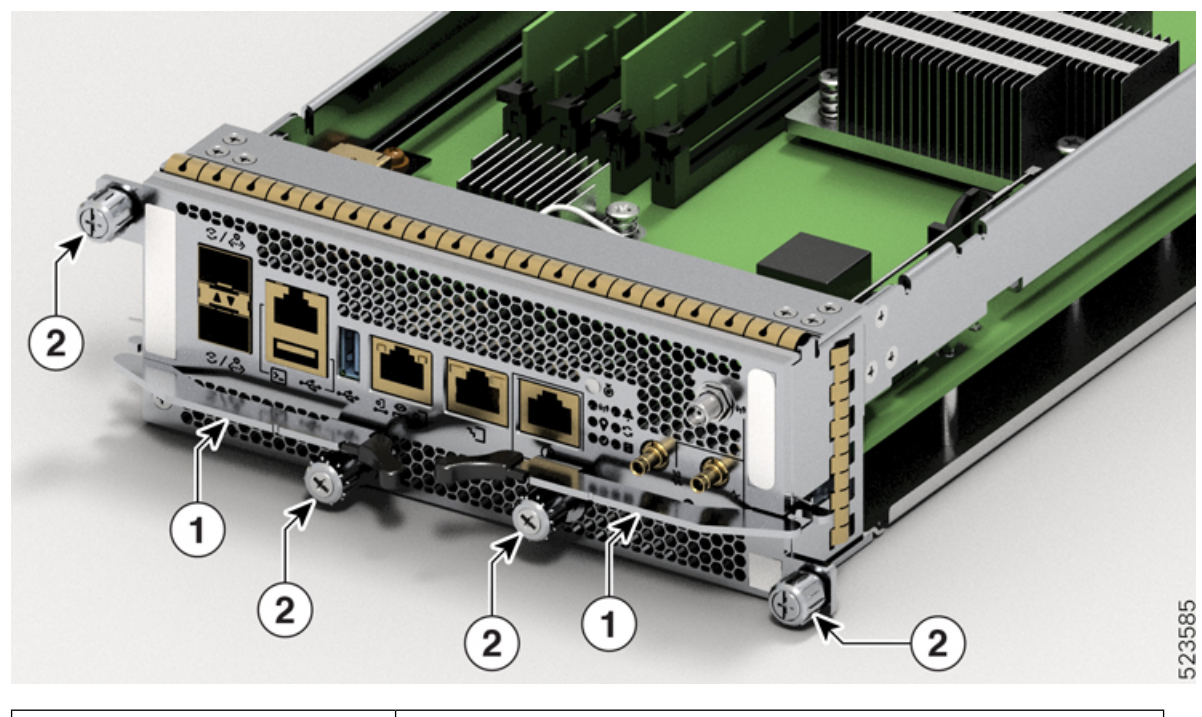

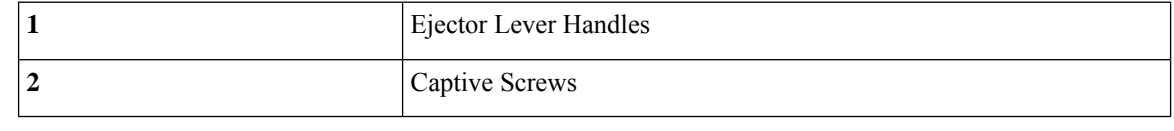

#### **Caution**

⁄N

Unlatching the right ejector lever handle, so that it disengages from the latch lock (Callout 1 in above figure) triggers graceful shutdown of the Route Processor if the card is up. If the card shuts down, then wait for the Route Processor status LED to turn off before proceeding.

Unscrewing the captive screw doesn't disengage the latch from the lock. This is a safeguard mechanism if an operator-initiated shutdown of the route processor hasn't been performed before opening the levers. The ejector open will be logged.

**1.** Open the packaging for the new Route Processor card, inspect the card for damage, and verify that the card is the same type as the other Route Processor card installed in the chassis.

If the card is damaged, alert the Technical Assistance Center (TAC). For more information, see [More](b-8800-hardware-installation-guide-modular_chapter2.pdf#nameddest=unique_21/unique_21_Connect_42_section_9FDEB038A3B640079C8857DE5B1C336F) Hardware [Components](b-8800-hardware-installation-guide-modular_chapter2.pdf#nameddest=unique_21/unique_21_Connect_42_section_9FDEB038A3B640079C8857DE5B1C336F).

- **2.** If you're installing the card in an empty slot, remove the blank card that is already in thatslot by unscrewing its captive screws and pulling it out of the slot.
- **3.** If you're replacing a card that is currently in the chassis, remove the existing card from the chassis by following these steps:
	- **a.** Run the **shutdown location 0/** {**RP0** | **RP1**} command in EXEC mode, which gracefully shuts down the Route Processor module to prevent any of the file systems from being corrupted.

Ш

- **b.** Verify that the Route Processor Status LED for the slot that you specified turns to Amber. Also, you can use the **show platform** command to verify that the status of the card is SHUT DOWN.
- **c.** Disconnect the cables from the card.
- **d.** If there are any external drives attached to the card through its USB ports, detach those drives.
- **e.** Loosen the two captive screws (one on each side of the RP) until the screws are no longer in contact with the chassis.
- **f.** Unscrew the captive screws on each of the ejector levers (see Callout 1 in the following figure).

This action disengages the ejector levers from the faceplate.

**Figure 6: Remove Route Processor Card (8800-RP2) from Chassis**

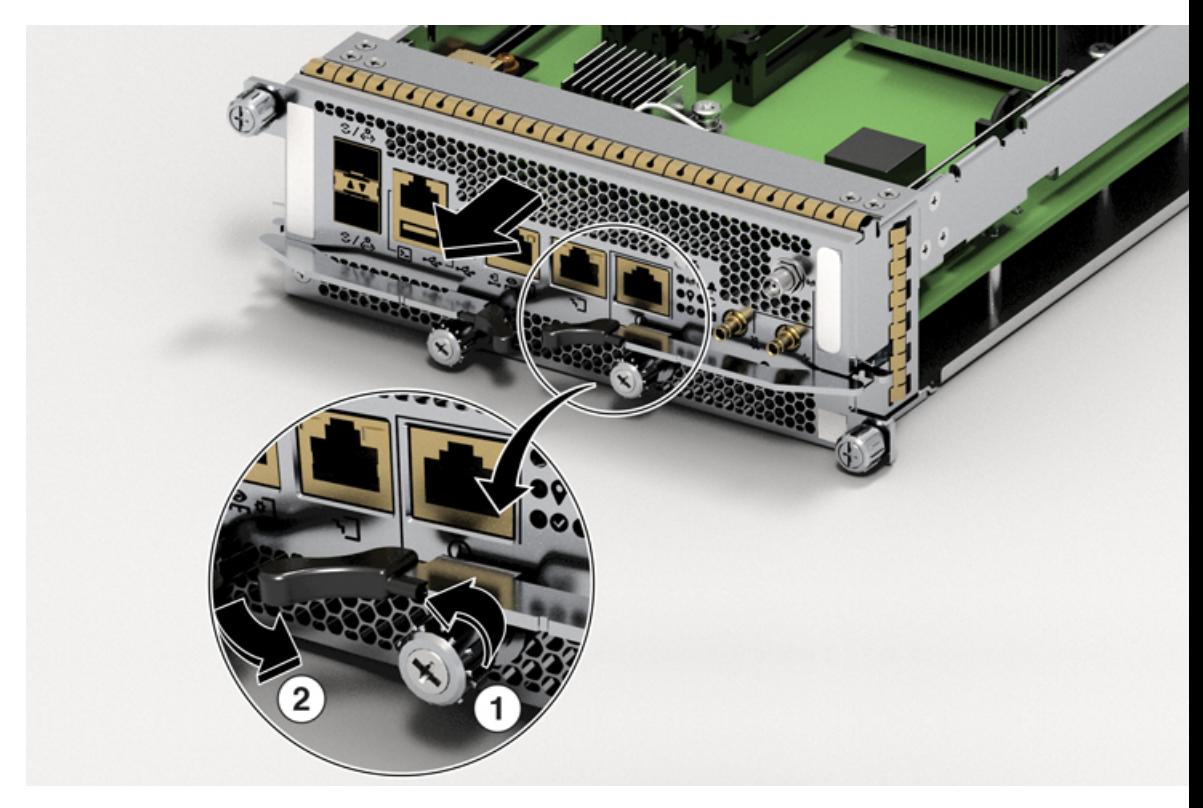

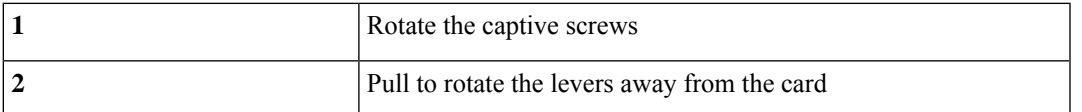

**g.** Pull to rotate the levers away from the front of the card (see Callout 2 in the previous figure).

The card unseats its connectors from the midplane and moves slightly out of the chassis.

**h.** Use one hand to hold the front of the card, place your other hand under the card to support its weight, pull the card out of the chassis, and set it on an antistatic surface or inside an antistatic bag.

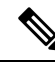

While performing OIR of the card, wait for 30 seconds before inserting the same or new card in the same slot. This allows the card to boot properly and reach an operational state. **Note**

### <span id="page-11-0"></span>**Install an 8800-RP2 Card**

To install a new card, follow these steps:

**1.** If any of the ejector levers are in closed position, slide the latch on the ejector lever outwards from the lever center and pull to rotate the lever away from the front of the card.

If the ejector levers are in closed position, unscrew the captive screw that's holding the ejector levers closed.

**2.** Hold the front of the card with one hand and place your other hand under the card to support its weight.

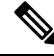

Ensure that you hold the route processor card parallel to the chassis while inserting it. Inserting the route processor card at an angle may damage the card's PCB. **Note**

**Figure 7: Hold RP Card Parallel to Chassis**

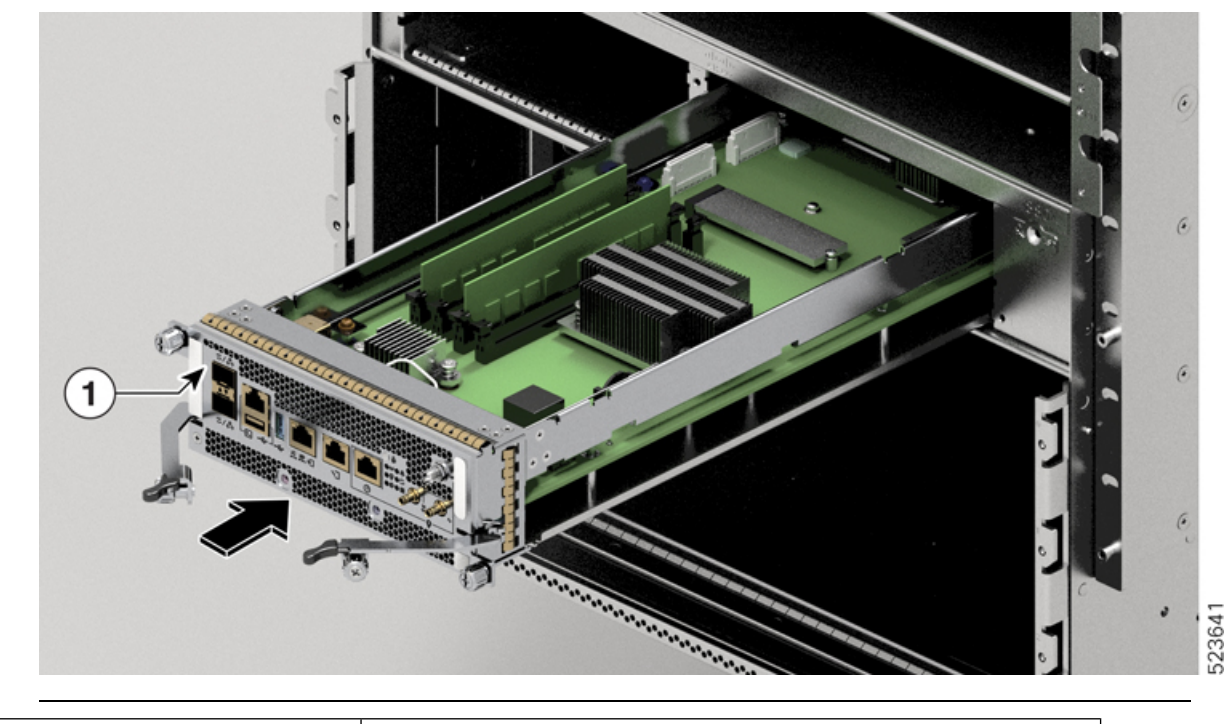

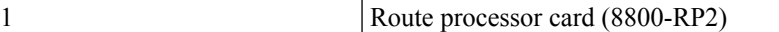

**3.** Align the back of the card to the guide pin in the open Route Processor slot and slide the card all the way into the slot.

**4.** Rotate the levers firmly all the way to the front of the chassis. Then firmly push the tip of the lever towards the faceplate until the latch hook locks in place behind the faceplate. (See Callout 1 in the following figure.)

Ensure that the other end of both levers engages behind the latching slot on the faceplate. So that the card fully seats onto the connectors on the midplane of the chassis.

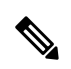

To confirm that the card is installed properly, pull the black tip of each ejector lever lightly, and ensure that the lever doesn't pop out. **Note**

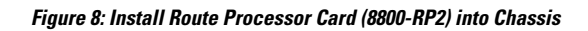

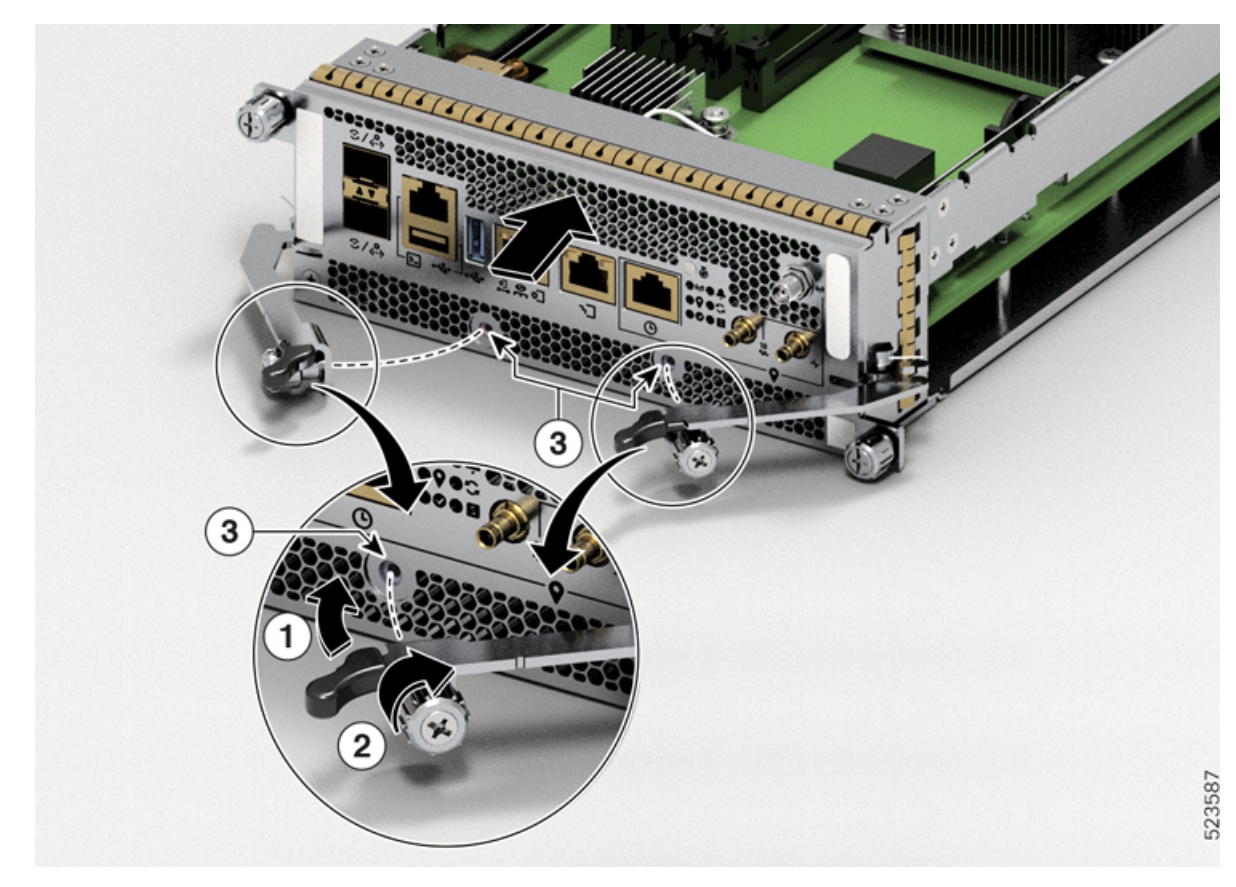

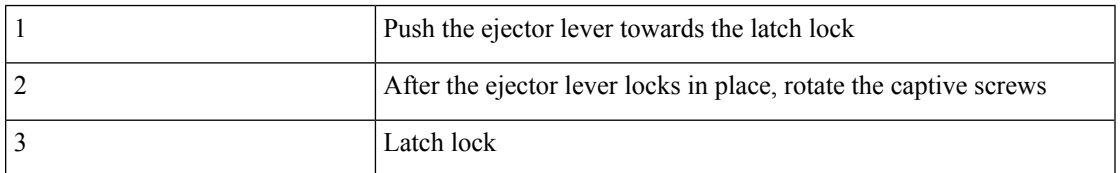

**5.** Screw in the two captive screws to secure the card to the chassis. Tighten the screws as shown in the following figure and apply the torque as mentioned in the Torque [recommendation](#page-13-0) section:

523268

# 1 **APC**  $312$  $313$  $200$ 3 2

#### **Figure 9: Tighten the Screws in Order**

<span id="page-13-0"></span>Torque recommendation:

- Hand-tighten all the four captive screws.
- Torque all the four screws to 4 in-lbs (0.45 N·m) in the sequence as shown in the figure.
- Torque another 4 in-lbs  $(0.45 \text{ N} \cdot \text{m})$  to the captive screws such that the total torque applied becomes 8 in-lbs (0.9 N·m). Follow the same sequence as shown in the figure.

Ú

**Important** The total torque must not be more than 8 in-lbs.

- **6.** Attach the cables to the card.
- **7.** Verify that the Route Processor card status LEDs turn on and appear green.

### **Migrating from RP1 to RP2 Card**

Before you begin:

- You must have console access to the router.
- The router must be running Cisco IOS XR software release 7.11.1 or later version.
- The router must have two RP1 cards (active and standby) up and running.

#### **Procedure**

**Step 1** Use the **show platform** command to verify that all the router nodes are up and running.

**Step 2** Use the **show redundancy summary** command to verify that the active RP and standby RP are in the NSR-ready State.

**Example:**

```
Router# show redundancy summary
           Wed Jun 17 11:18:51.391 PST
           Active/Primary Standby/Backup
           -------------- --------------
           0/RP0/CPU0(A) 0/RP1/CPU0(S) (Node Ready, NSR: Ready)
           0/RP0/CPU0(P) 0/RP1/CPU0(B) (Proc Group Ready, NSR: Ready)
           Router# show redundancy
           Wed Jun 17 11:20:19.086 PST
           Redundancy information for node 0/RP1/CPU0:
           ==========================================
           Node 0/RP1/CPU0 is in ACTIVE role
           Node Redundancy Partner (0/RP0/CPU0) is in STANDBY role
           Standby node in 0/RP0/CPU0 is ready
           Standby node in 0/RP0/CPU0 is NSR-ready
           Node 0/RP1/CPU0 is in process group PRIMARY role
           Process Redundancy Partner (0/RP0/CPU0) is in BACKUP role
           Backup node in 0/RP0/CPU0 is ready
           Backup node in 0/RP0/CPU0 is NSR-ready
           Group Primary Backup Status
           --------- --------- --------- ---------
           v6-routing 0/RP1/CPU0 0/RP0/CPU0 Ready
           mcast-routing 0/RP1/CPU0 0/RP0/CPU0 Ready<br>netmgmt 0/RP1/CPU0 0/RP0/CPU0 Ready
                           0/RP1/CPU0 0/RP0/CPU0 Ready
           v4-routing 0/RP1/CPU0 0/RP0/CPU0 Ready
           central-services 0/RP1/CPU0 0/RP0/CPU0 Ready
           dlrsc 0/RP1/CPU0 0/RP0/CPU0 Ready
           dsc 0/RP1/CPU0 0/RP0/CPU0 Ready
           Active node reload "Cause: Initiating switch-over."
           Standby node reload "Cause: Initiating switch-over."
Step 3Replace a
           Route Processor Card, on page 4.
Step 48800-RP2) card in slot1. Follow the procedure explained in the topic Install an 8800-RP2 Card.
Step 5 Wait until the standby RP card reach NSR-ready state and status of ALL the groups is Ready state. Use show
           redundancy command to verify the same.
Step 6 Reload the active RP by using the reload location0/RP0/CPU0 command. Executing the command makes
           the 8800-RP2 card in slot1 the active card.
Step 7 Verify that the active RP is 8800-RP2 and that it is in the NSR-ready state. Verify that RP2 has the running
           configuration from RP1.
           Example:
           Router# show redundancy summary
           Router# show running config
Step 8 Remove the standby RP(8800-RP) from slot0. Follow the procedure explained in Step 3.
Step 9 Insert the RP2 (8800-RP2) in slot1. Follow the procedure explained in Step 4.
Step 10 Verify that the active RP card reach NSR-ready state and status of ALL the groups is Ready state. Use show
           redundancy command to verify the same.
```
If you want to migrate to RP1 from RP2, follow the same steps as mentioned in this procedure, *Migrating from RP1 to RP2 Card*. **Note**

# <span id="page-15-0"></span>**Replace a Line Card**

The Cisco 8800 series routers can operate with one or more line cards. If there is at least one line card that is installed and operating in the chassis, you can replace another line card or install a new line card in an empty line card slot.

The Cisco 8800 series routers support OIR of line cards.

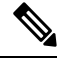

**Note** You must install at least one route processor card when you power on the router.

Cisco 8800 series line cards use either buttons or latches to lock the ejector levers.

- Replace or Install a Line Card Ejector Levers with [Buttons,](#page-15-1) on page 16
- Replace or Install a Line Card Ejector Levers with [Latches,](#page-23-0) on page 24

### <span id="page-15-1"></span>**Replace or Install a Line Card - Ejector Levers with Buttons**

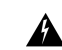

**Warning**

**Statement 1029—**Blank Faceplates and Cover Panels

Blank faceplates and cover panelsserve three important functions: they prevent exposure to hazardous voltages and currents inside the chassis; they contain electromagnetic interference (EMI) that might disrupt other equipment; and they direct the flow of cooling air through the chassis. Do not operate the system unless all cards, faceplates, front covers, and rear covers are in place.

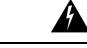

**Statement 1034—**Backplane Voltage **Warning**

> Hazardous voltage or energy is present on the backplane when the system is operating. Use caution when servicing

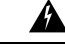

**Statement 1051—**Laser Radiation **Warning**

> Invisible laser radiation may be emitted from disconnected fibers or connectors. Do not stare into beams or view directly with optical instruments.

Ш

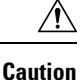

Line cards have two ejector levers to release the card from the router. Use these levers to remove the line card and to seat the line card firmly in the router when you are installing the line card. The ejector levers align and seat the card connectors in the router. To avoid damaging card mechanical components, never carry a line card by the captive installation screws or ejector levers. Doing so can damage these components and cause card insertion problems.

**Note**

Opening the ejector levers of an installed line card causes the line card to shut down even when the captive screws are screwed in. To reboot the line card, users must do one of the following:

- Remove and reinsert the line card and close the ejector levers.
- Close the ejector levers and reload the card using the **reload location** <*rack*>/<*line-card-slot*> **force** command.

#### **Procedure**

**Step 1** Open the packaging for the new line card and inspect the line card for damage.

If the line card is damaged, contact the Technical Assistance Center (TAC).

- **Step 2** If you are replacing a line card that is currently in the chassis, remove the existing line card from the chassis by following these steps:
	- a) Run the **shutdown location 0/** *location***/CPU0** command, which gracefully shuts down the line card.
	- b) Verify that the Line Card LED for the slot that you specified turns off. Also, you can use the **show platform** command to verify that the status of the card is SHUT DOWN.
	- c) Disconnect and label each of the interface cables from the line card.
	- d) Loosen the two captive screws.
	- e) Press the ejector buttons and the two ejector levers open in the direction as shown in the image below.

**Figure 10: Press the Ejector Buttons**

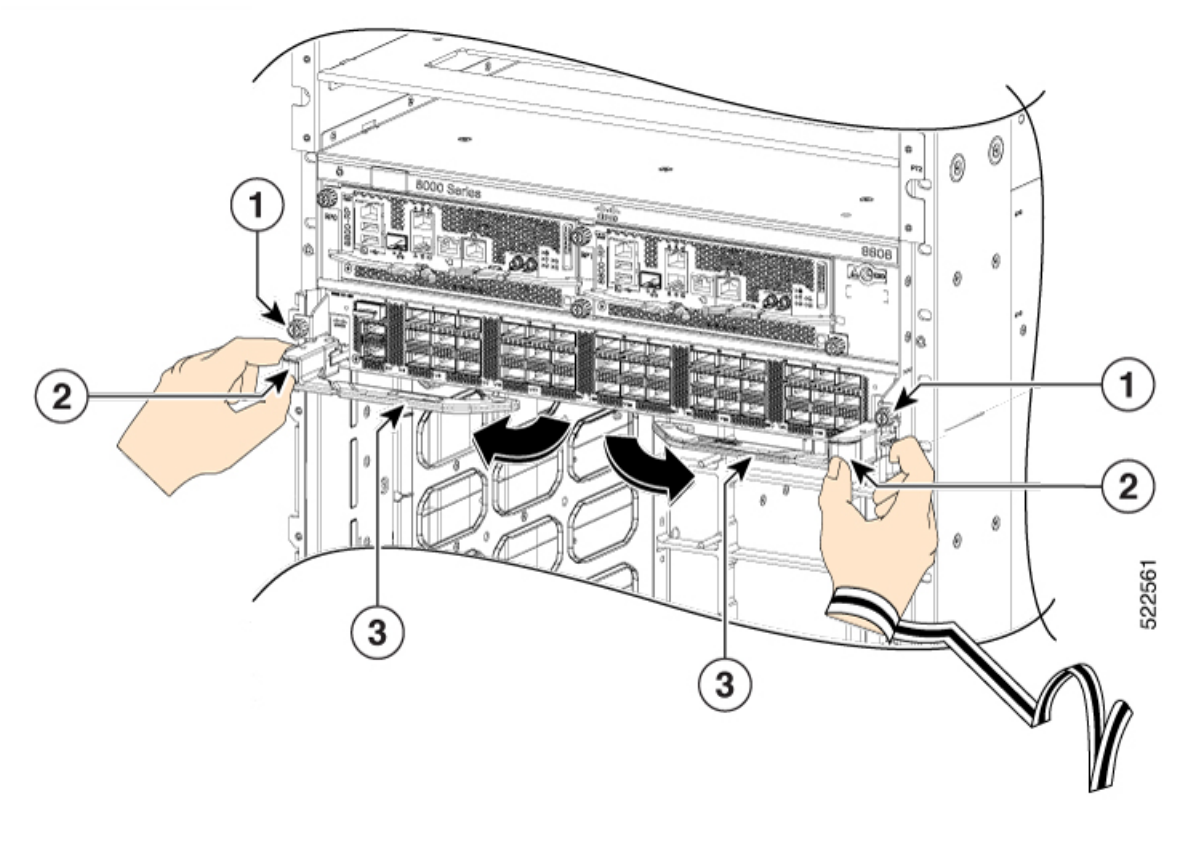

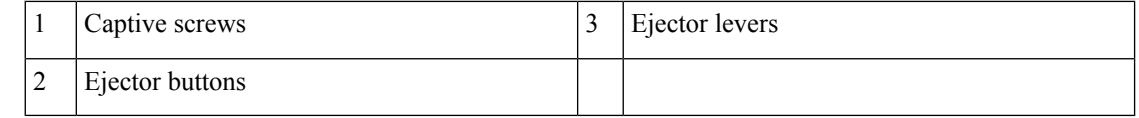

f) Use the ejector levers to pull the line card a couple of inches (about 5 cm) from the chassis.

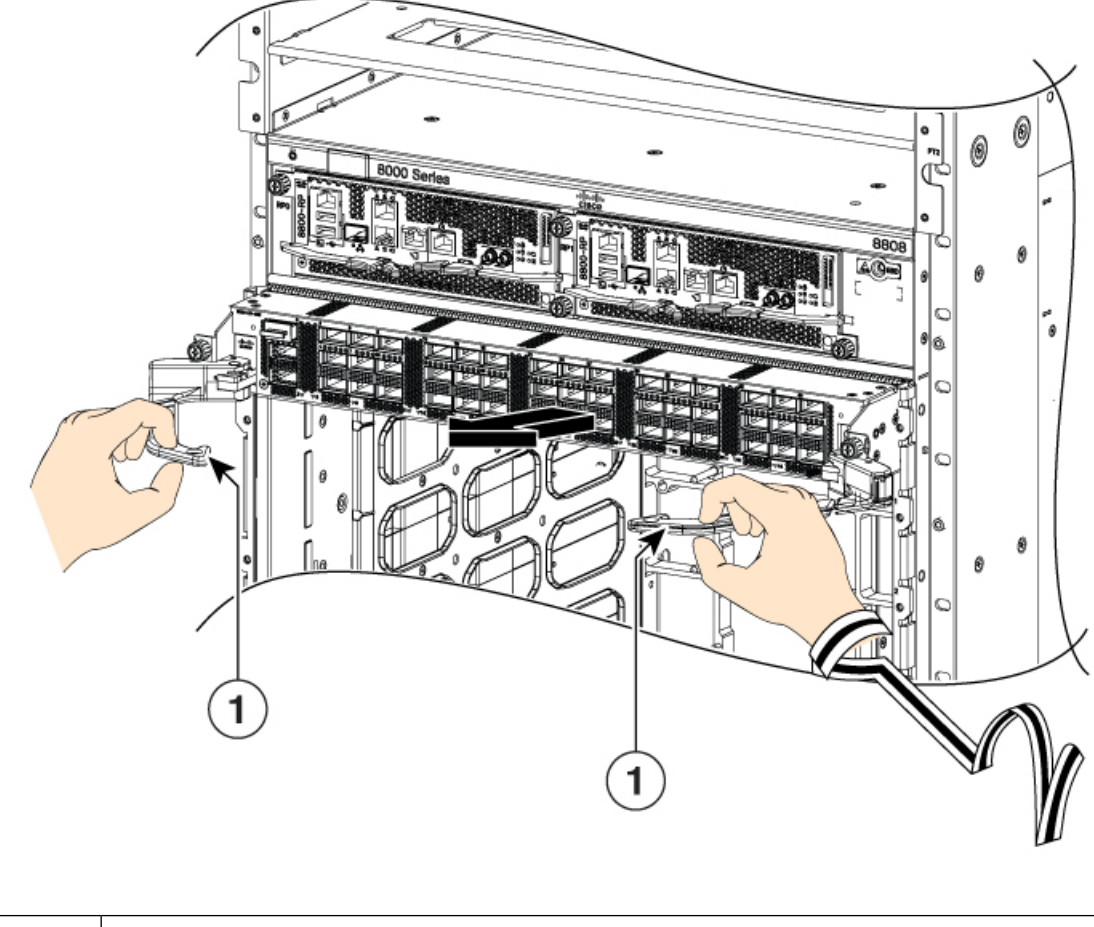

**Figure 11: Pull the Line Card from the Chassis**

1 Ejector levers

g) Close the ejector levers in the direction as shown in the image below. Use one hand to hold the front of the line card, place your other hand under the line card to support its weight, pull it out of the chassis, and set it on an antistatic surface or inside an antistatic bag.

#### **Figure 12: Remove the line card from the chassis**

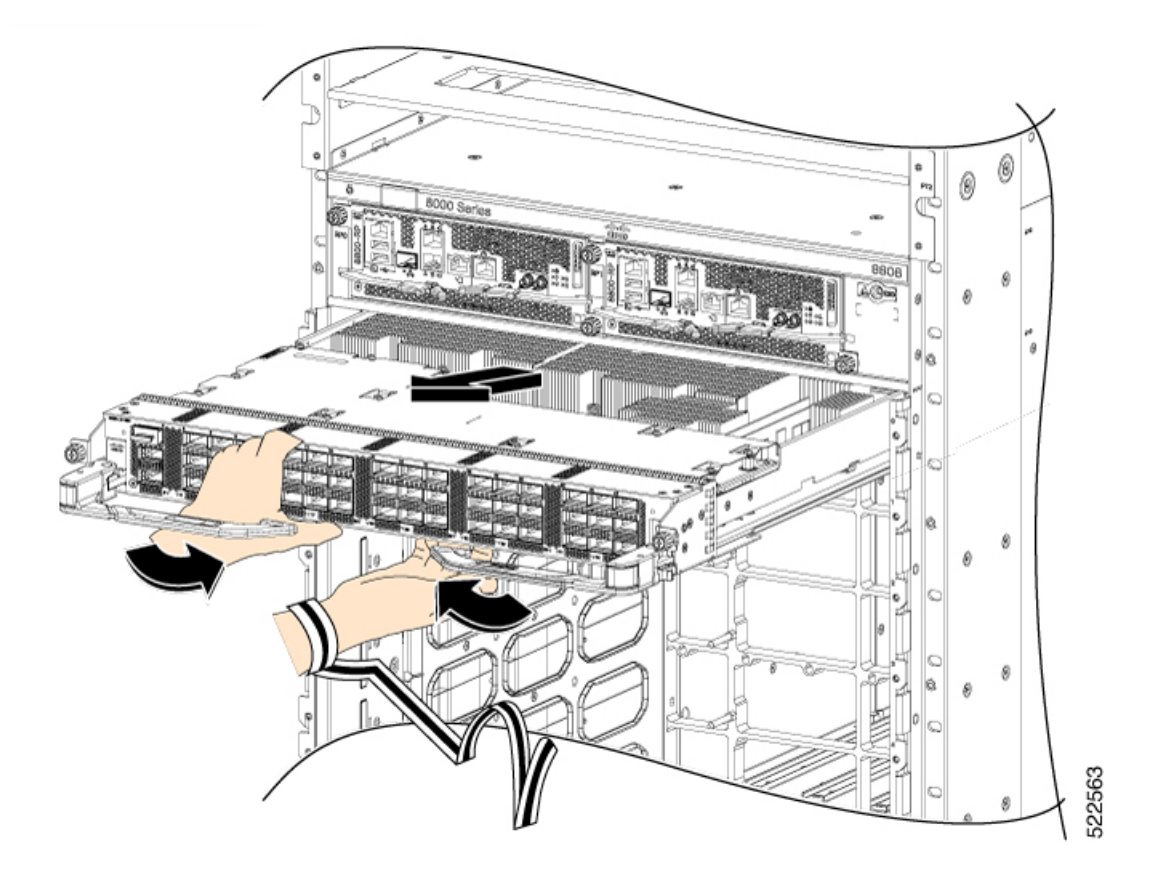

#### **Step 3** To install the line card, follow these steps:

- a) Hold the front of the line card with one hand and place your other hand under the line card to support its weight.
- b) Align the back of the line card to the guides in the open line card slot and slide the line card all the way into the slot (see the following figure).

#### **Figure 13: Insert <sup>a</sup> Line Card into the Chassis**

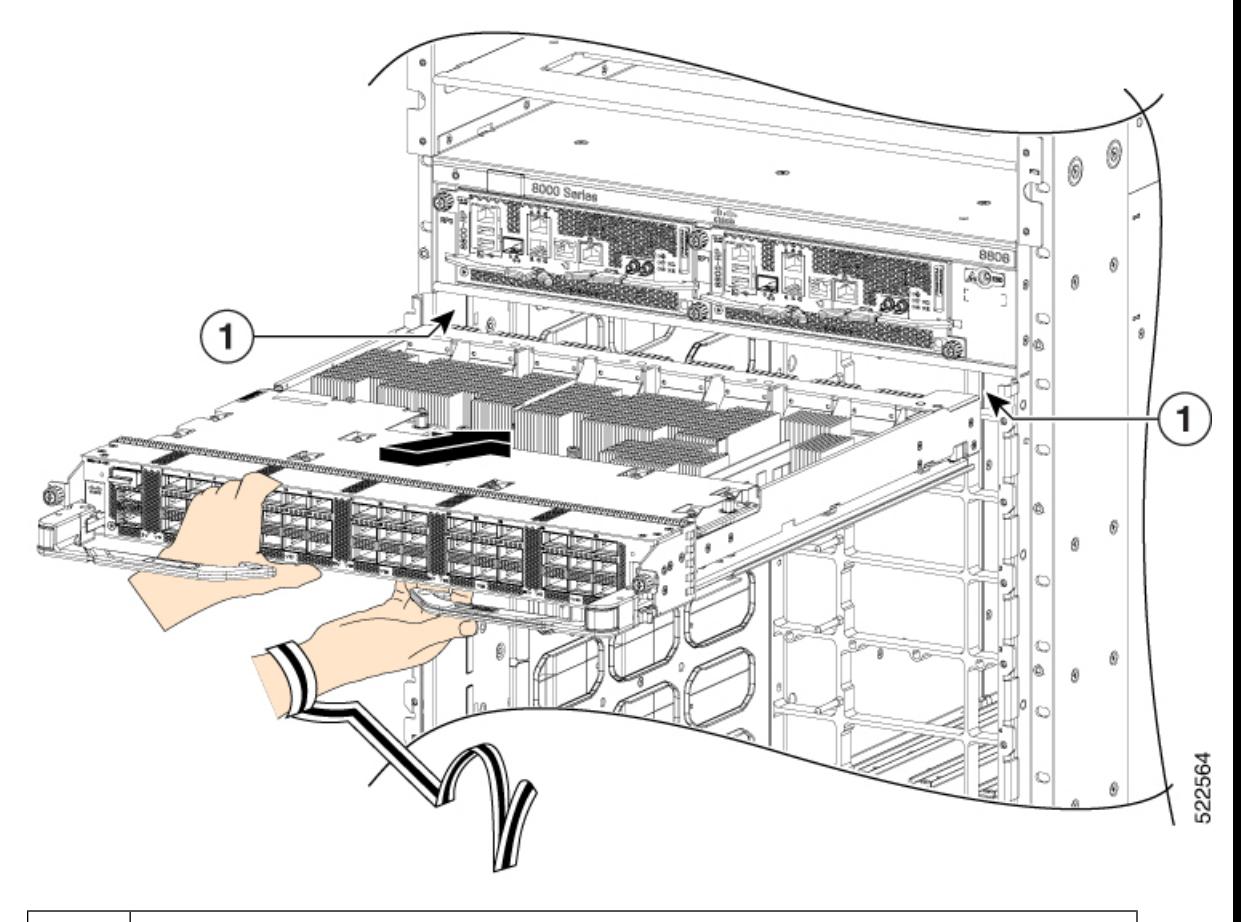

#### 1 Guides (line card slot)

The line card stops when its front is about 0.25 inches (0.6 cm) outside the front of the chassis. Press the ejector buttons, and the two levers move partway from the center of the line card in the direction as shown in the image.

**Figure 14: Press the Ejector Buttons**

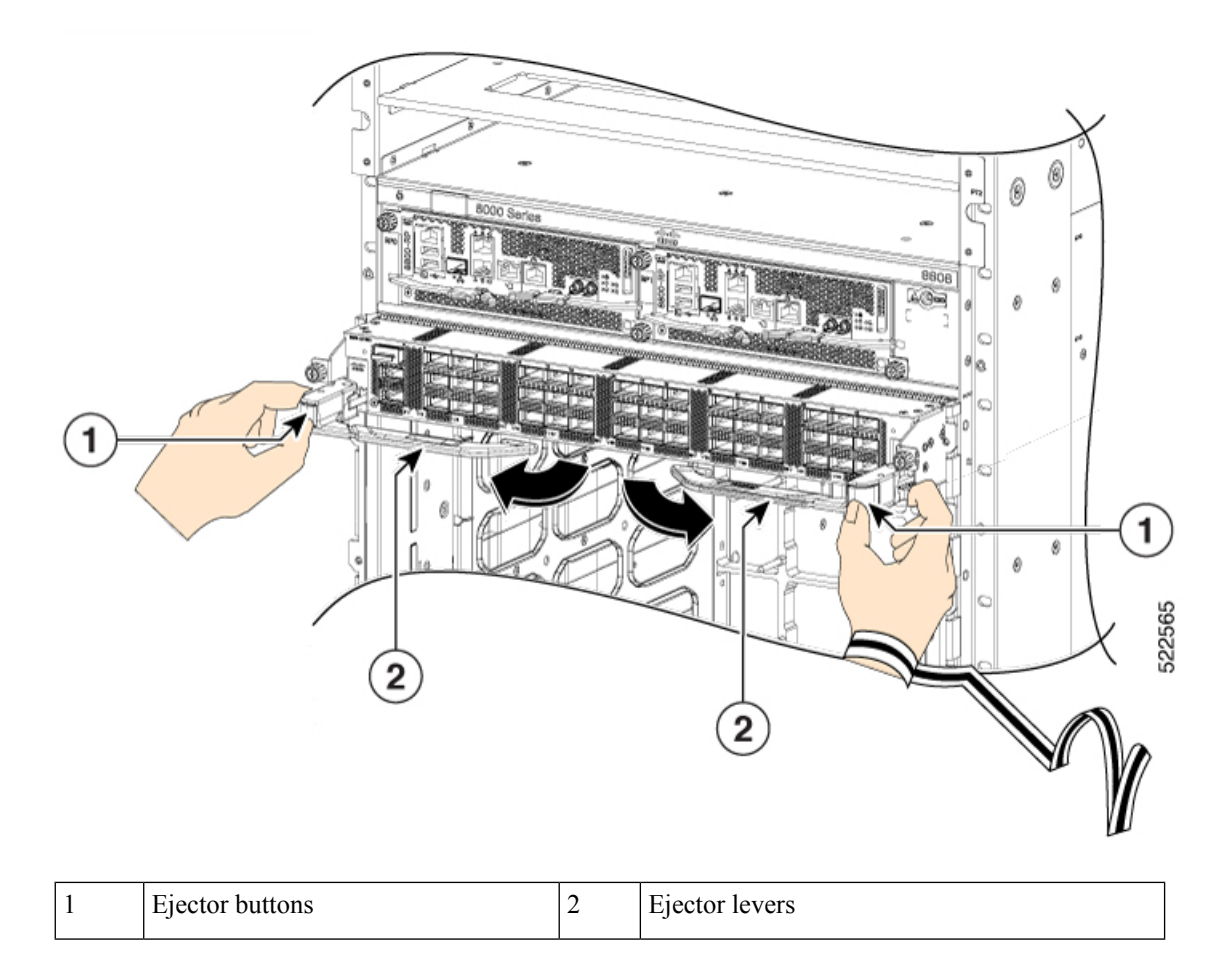

c) Close the ejectors by rotating the ends of the two levers toward the center of the chassis.

#### **Figure 15: Close the Ejector Levers**

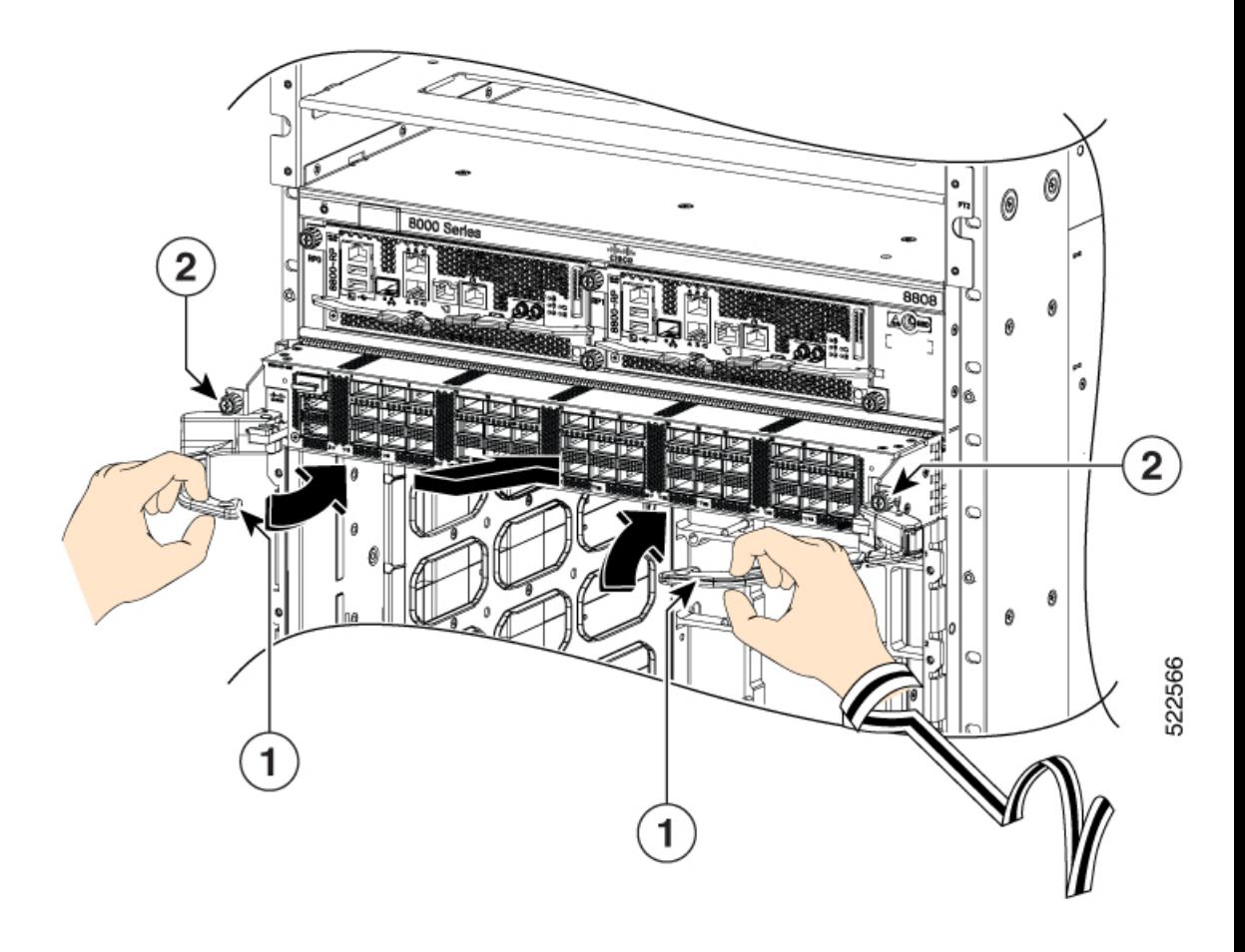

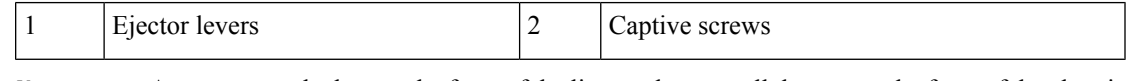

As you rotate the levers, the front of the line card moves all the way to the front of the chassis and the line card fully seats on the chassis. **Note**

- d) Tighten the two captive screws to 8 in-lb (0.9 Nm) torque.
	- When installing a line card, fully tighten both captive installation screws to ensure that the card is correctly seated in the router. A card that is only partially seated in the router might not operate properly, even if it boots. **Note**
- e) Attach each interface cable to the appropriate port on the line card. Use the label on each cable to determine which port each cable attaches to.
- f) Verify that the line card LEDs turn on and appear green.

I

# <span id="page-23-0"></span>**Replace or Install a Line Card - Ejector Levers with Latches**

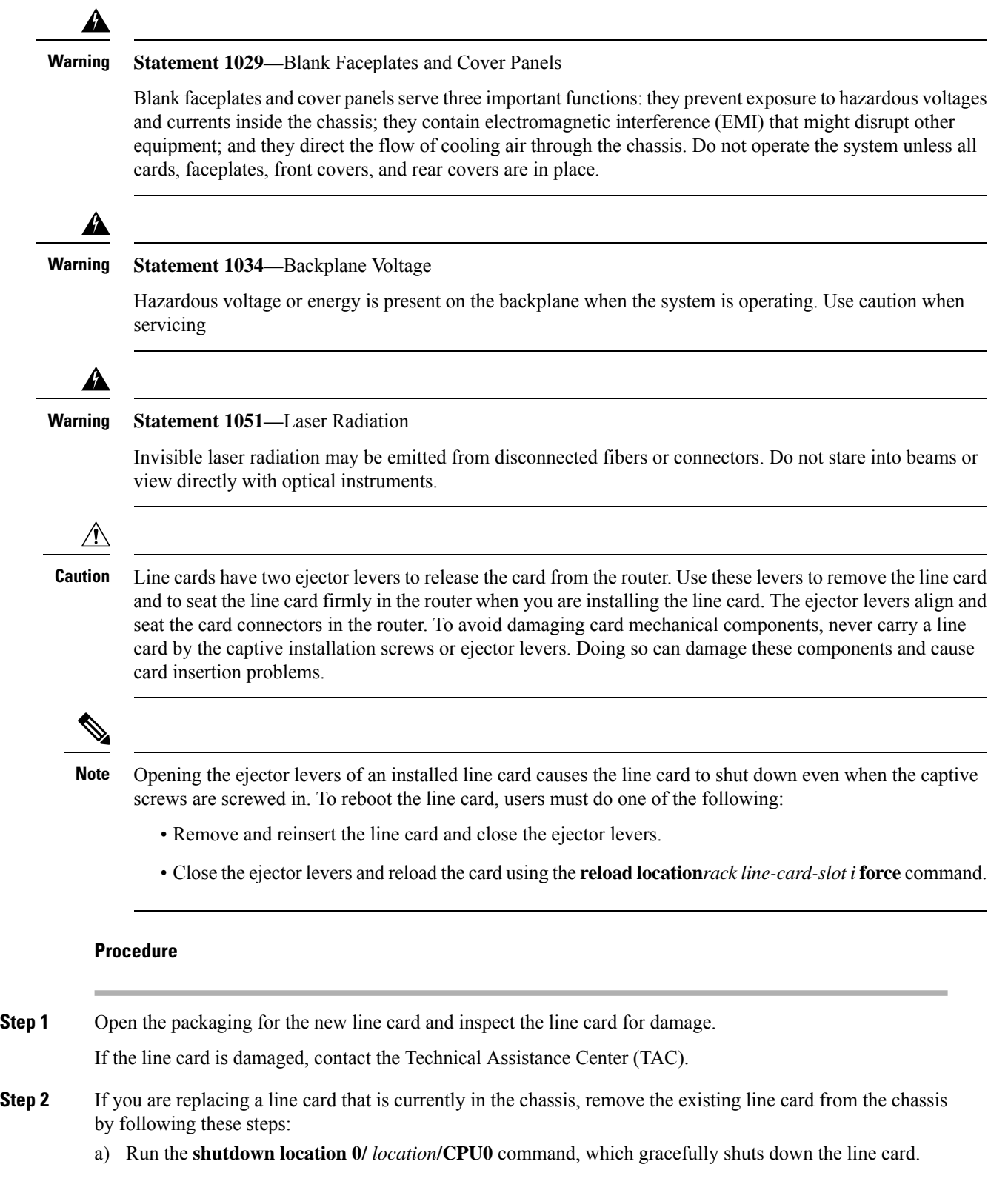

- b) Verify that the Line Card LED for the slot that you specified turns off. Also, you can use the **show platform** command to verify that the status of the card is SHUT DOWN.
- c) Disconnect and label each of the interface cables from the line card.
- d) Loosen the two captive screws.
	- You must loosen the two captive screws completely before using the ejector levers to remove the line card. Failure to loosen the captive screws can cause damage to the ejector levers. **Note**
- e) Slide the ejector lever latches outward and pull the two ejector levers in the direction as shown in the image below.

**Figure 16: Slide the Ejector Lever Latches**

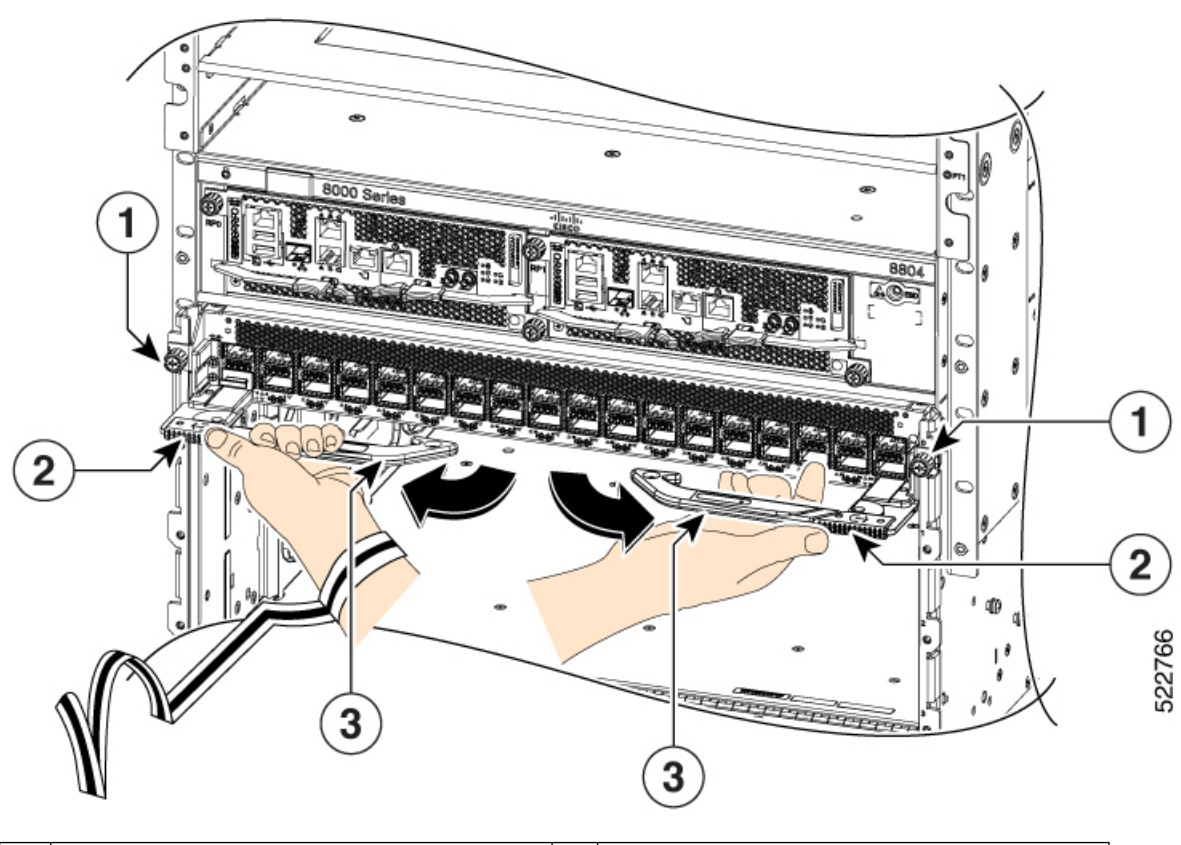

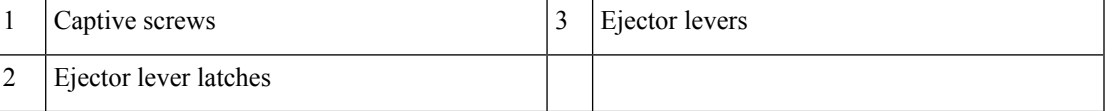

f) Use the ejector levers to pull the line card a couple of inches (about 5 cm) from the chassis.

**Figure 17: Pull the Line Card from the Chassis**

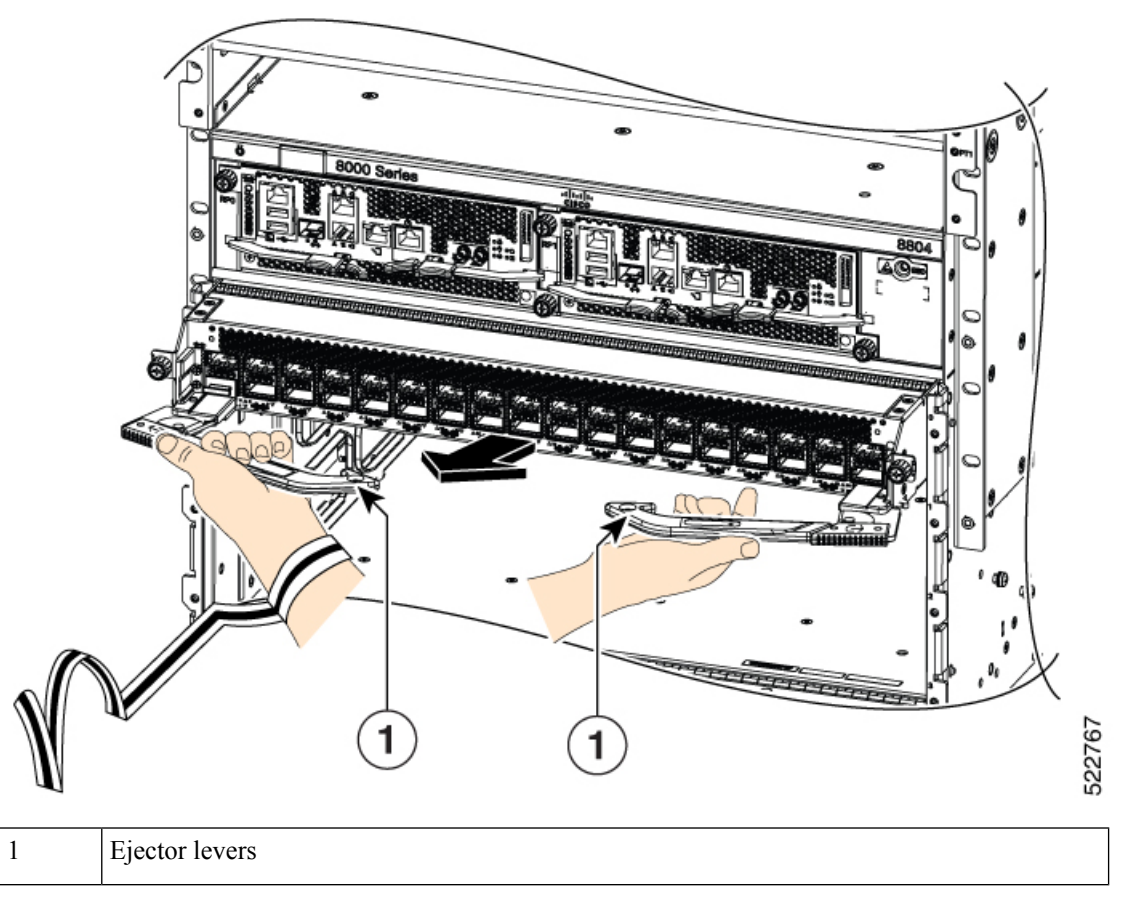

- g) Close the ejector levers. The ejector lever latches will lock the ejector levers closed.
- h) Place your hands on the sides of the line card, pull it out of the chassis, and set it on an antistatic surface or inside an antistatic bag.

#### **Figure 18: Remove the Line Card from the Chassis**

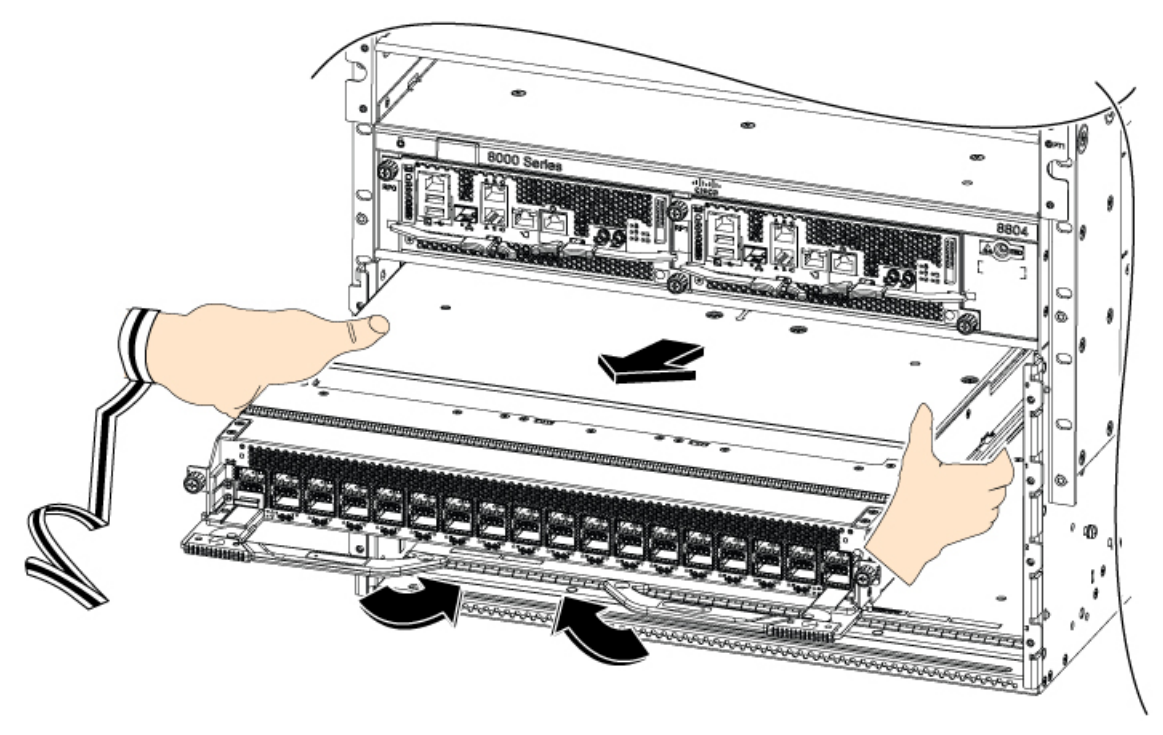

**Step 3** To install the line card, follow these steps:

- a) Hold the sides of the line card with both hands to support its weight.
- b) Align the back of the line card to the guides in the open line card slot and slide the line card all the way into the slot (see the following figure).

**Figure 19: Insert <sup>a</sup> Line Card into the Chassis**

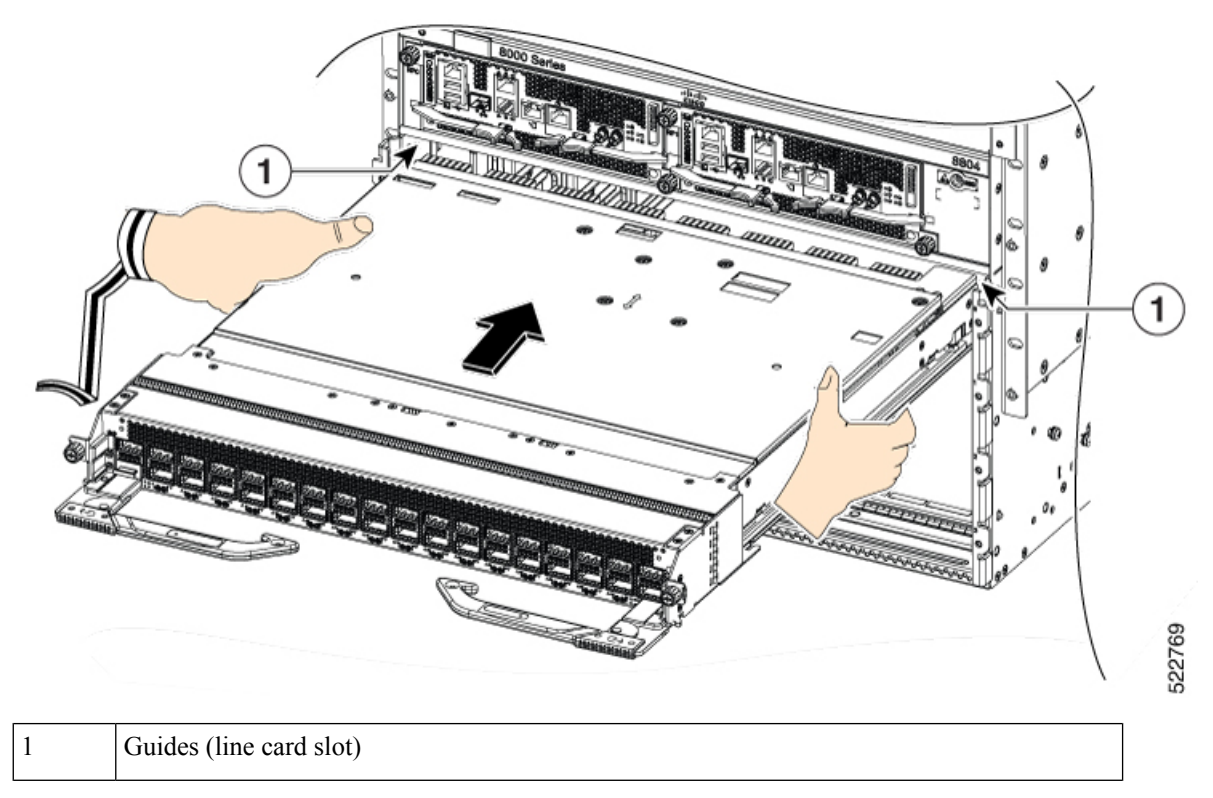

The line card stops when its front is about 0.25 inches (0.6 cm) outside the front of the chassis.

c) Slide the ejector lever latches to unlock the ejector levers and open the ejector levers outward as shown in the image.

**Figure 20: Unlock the Ejector Levers**

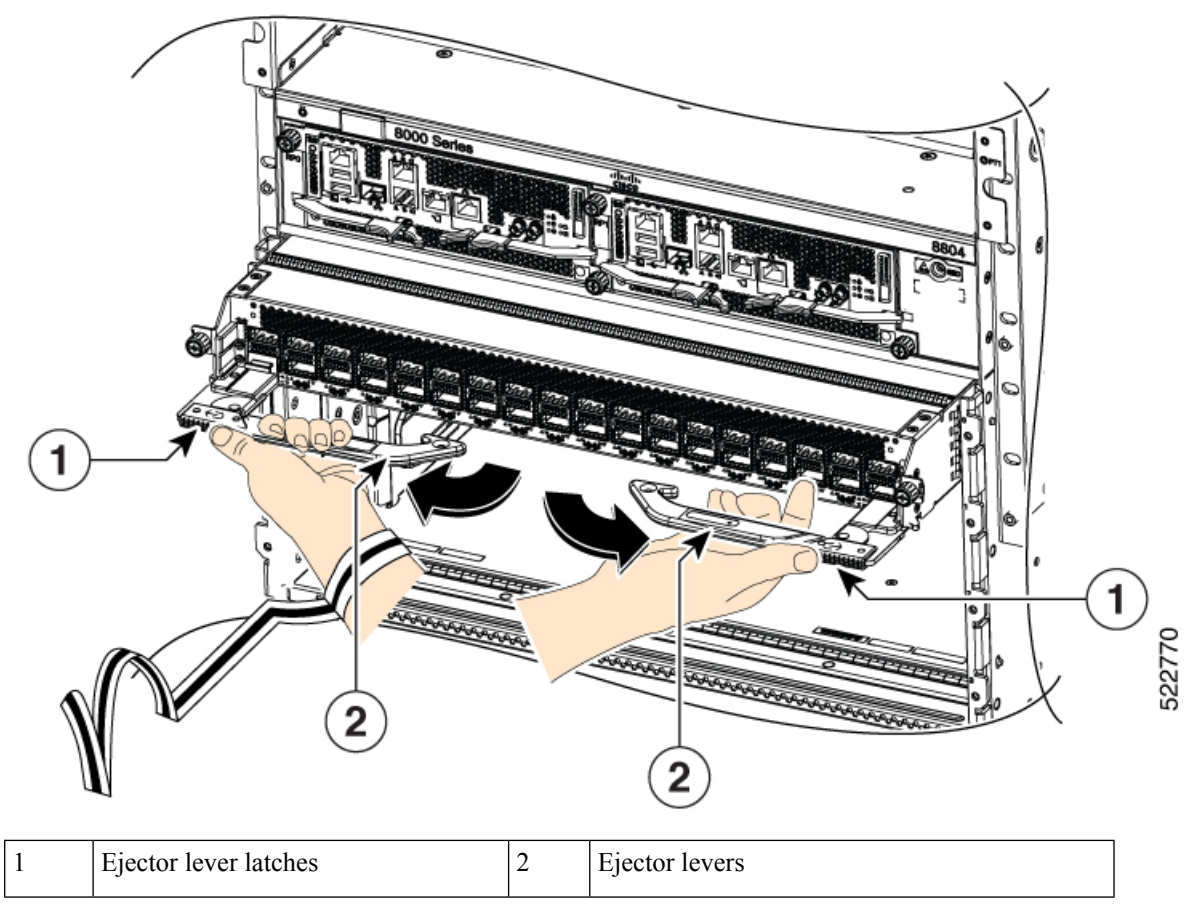

- d) While holding the elector levers in the open position, slide the line card further into the slot until the ejector levers engage with the sides of the line card slot.
- e) To fully seat the line card, closie the ejectors by rotating the ends of the two levers toward the center of the chassis.

#### **Figure 21: Close the Ejector Levers**

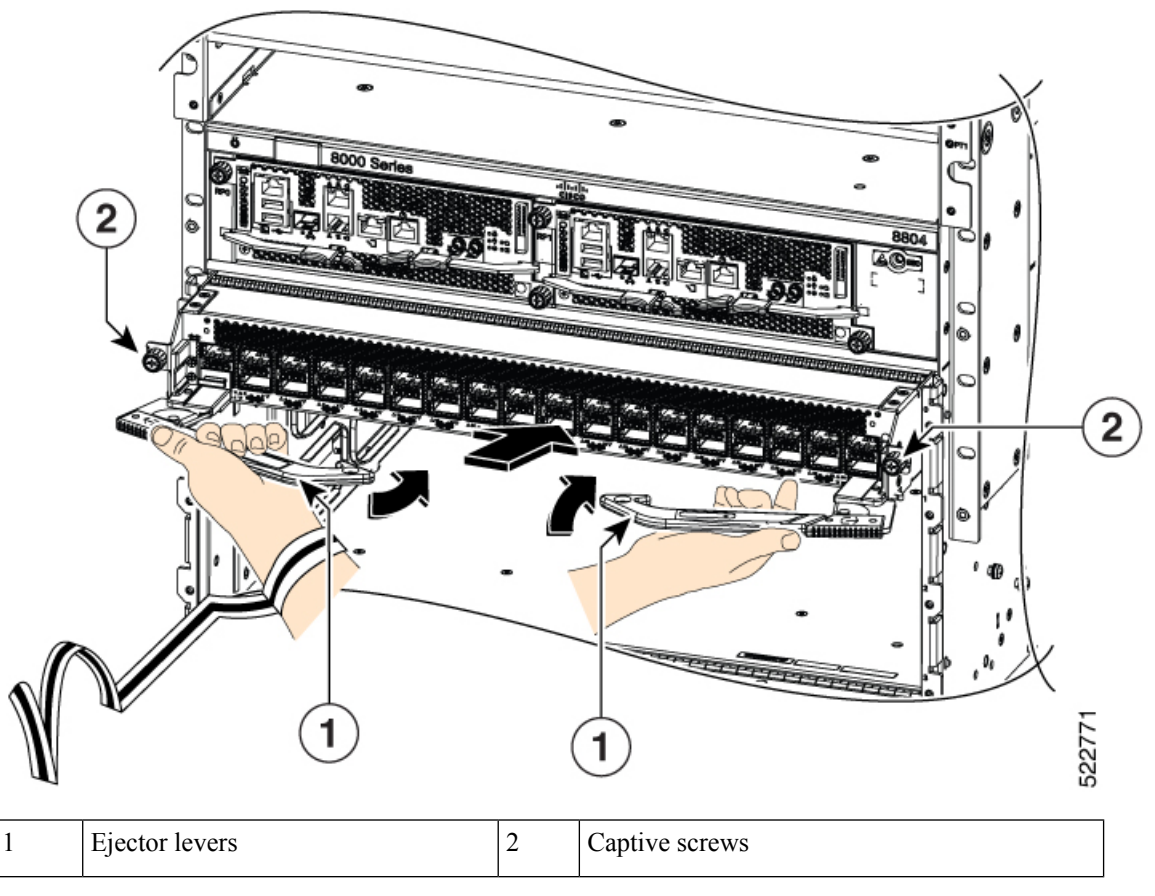

**Note**

As you rotate the levers, the front of the line card moves all the way to the front of the chassis and the line card fully seats on the chassis.

- f) Tighten the two captive screws to 8 in-lb (0.9 Nm) torque.
	- When installing a line card, fully tighten both captive installation screws to ensure that the card is correctly seated in the router. A card that is only partially seated in the router might not operate properly, even if it boots. **Note**
- g) Attach each interface cable to the appropriate port on the line card. Use the label on each cable to determine which port each cable attaches to.
- h) Verify that the line card LEDs turn on and appear green.

# <span id="page-29-0"></span>**Replace a Fan Tray**

You can remove a fan tray (8818-FAN, 8812-FAN, 8808-FAN, or 8804-FAN) to either replace it with another fan tray or to replace a fabric card located behind it.

The router uses four fan trays but it can operate with three fan trays while you replace one or remove one to replace one of the fabric cards behind the fan tray. When you remove one fan tray, the other fan trays speed up their fans to maintain the designed airflow.

To ensure adequate airflow and prevent overheating, do not operate the router with three fan trays for more than 10 minutes. **Note**

### $\bigwedge$

Never remove two fan trays at a time during operation, the router allows up to two minutes of operations before shutting down unless you replace the missing fan tray within that time. If the router senses an over temperature condition when multiple fan trays are removed, the shutdown can occur in less than two minutes. **Caution**

To replace a fan tray, you must perform the following functions:

- **1.** Remove the fan tray.
- **2.** Install a fan tray.

### **Remove Fan Tray**

Remove only one fan tray at a time during router operations. If you remove more than one fan tray at a time, the router shuts down within two minutes unless you replace the extra fan trays that you removed within that time.

#### **Procedure**

- **Step 1** Unscrew the four captive screws on the front of the fan tray until each screw is free of the chassis.
- **Step 2** Hold both handles on the front of the fan tray with both of your hands and pull the fan tray out of the slot.
- <span id="page-30-0"></span>**Step 3** Set the fan tray on antistatic material or inside an antistatic bag.

### **Install Fan Tray**

#### **Before you begin**

- Fan tray slot is open in the chassis.
- If you are replacing a fabric card behind the open fan tray slot, ensure that the fabric card replacement operation is completed.

#### **Procedure**

**Step 1** Use both of your hands to hold the two handles on the front of the fan tray that you are installing.

#### **Figure 22: Remove Fan Tray from the Chassis**

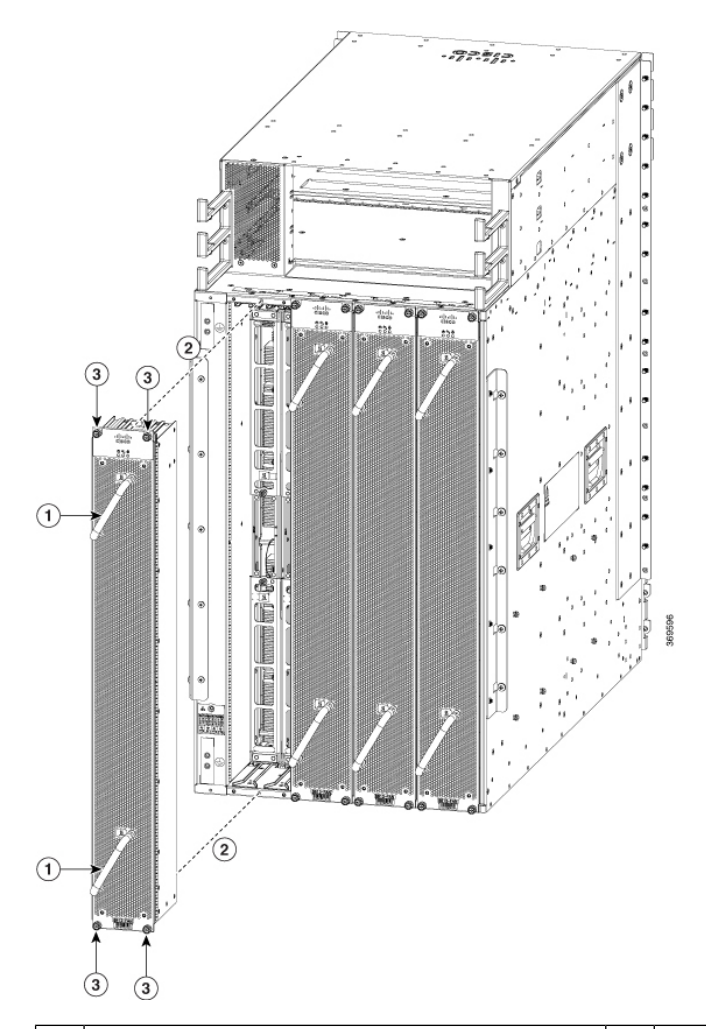

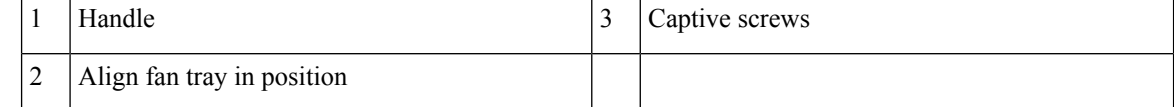

- **Step 2** Position the fan tray with its rear (the side with the electrical connectors) at the opening for the fan tray slot in the chassis.
- **Step 3** Align the two tracks on the top of the fan tray with the two sets of rails at the top of the open fan tray slot in the chassis.
- **Step 4** Slide the fan tray all the way into the slot until the front of the fan tray touches the chassis.

Make sure that the four captive screws on the front of the fan tray align with the four screw holes in the chassis.

- **Step 5** Screw in the four captive screws to secure the fan tray to the chassis. Tighten the screws to  $8 \text{ in-lb} (0.9 \text{ N} \cdot \text{m})$ of torque.
- **Step 6** Verify that the fan tray STATUS LED turns on and becomes green, approximately within 20 seconds.

# <span id="page-32-0"></span>**Replace Fabric Card**

The router uses either a minimum of four or a maximum of eight fabric cards but you can replace a fabric card while others are operating. To replace a fabric card, you must do each of the following:

- Shut down the fabric card being replaced.
- Remove the fan tray covering the fabric card in the chassis.

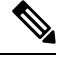

To ensure adequate airflow and prevent overheating, do not operate the router with three fan trays for more than 10 minutes. **Note**

- Remove the fabric card.
- Install the new fabric card.

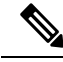

- We recommend that you insert the fabric cards in the sequence starting with FC0, FC1, and so on (from left to right). Use the adjacent card as a guide to retain the cards in vertical position. **Note**
	- Reinstall the fan tray over the fabric card.
	- Activate the fabric card.

The Cisco 8800 series routers support OIR of fabric card.

To maintain the designed airflow while you remove the fan tray, the fans in the other fan trays increase their speed. During operations, it is required that you remove only one fan tray at a time and reinstall that fan tray within 10 minutes to avoid the possibility of having the router overheat and shut down. If you remove more than one fan tray at a time, the router shuts down if you do not reinstall the extra missing fan trays within two minutes (the shutdown can occur earlier if the router over heats).

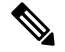

If the router is using only five fabric cards (5fc mode), the fabric cards must be inserted in FC slots 1, 2, 3, 4, and 5. **Note**

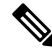

Opening the ejector levers of an installed fabric card causesthe fabric card to shut down even when the captive screws are screwed in. To reboot the fabric card, users must do one of the following: **Note**

- Remove and reinsert the fabric card and close the ejector levers.
- Close the ejector levers and reload the fabric card using the **reloadlocation** <*rack*>/<*fabric card location*> **force** command.

### **Remove a Fabric Card**

#### **Before you begin**

- You must wear an electrostatic discharge (ESD) wrist strap or other ESD protective device while handling modules.
- Prepare an antistatic surface or packing materials for each module that you remove from the chassis.

#### **Procedure**

**Step 1** If you are replacing a fabric card, open the packaging for the new module and inspect it for damage.

If the module is damaged, alert the Technical Assistance Center (TAC) and stop this replacement process until you have an undamaged module to install.

- **Step 2** To prevent loss of packets during operations, shut down the fabric card as follows:
	- a) Shut the fabric control plane using the **controller fabric plane <***plane-id***> shutdown** command.

There are eight planes and the value of the *<plane-id>* is between 0–7.

When you are replacing the card, shut down the corresponding fabric plane of the card. For example, when you are replacing the card in slot 0 (0/FC0), shut down fabric plane 0.

- b) Run the **shutdown location 0/FC***location* command.
- c) Verify that the Fabric LED for the slot that you specified turns off. Also, you can use the **show platform** command to verify that the status of the card is SHUT DOWN.
- **Step 3** Remove the fan tray covering the fabric card in the chassis.

Refer the fan tray removal procedure: Replace a Fan Tray, on page 30

- **Step 4** Remove the fabric card that you are replacing by following these steps:
	- a) Unscrew the two captive screws on the center of each of the two handles on the fabric card (see Callout 1 in the following figure).
	- b) Rotate the handles outwards until they stop (see Callout 2 in the following figure).
	- c) With each of the two handles in your two hands, pull the module a couple of inches (about 5 cm) out of the slot (see the following figure).

#### **Figure 23: Removing <sup>a</sup> Fabric Card from the Chassis**

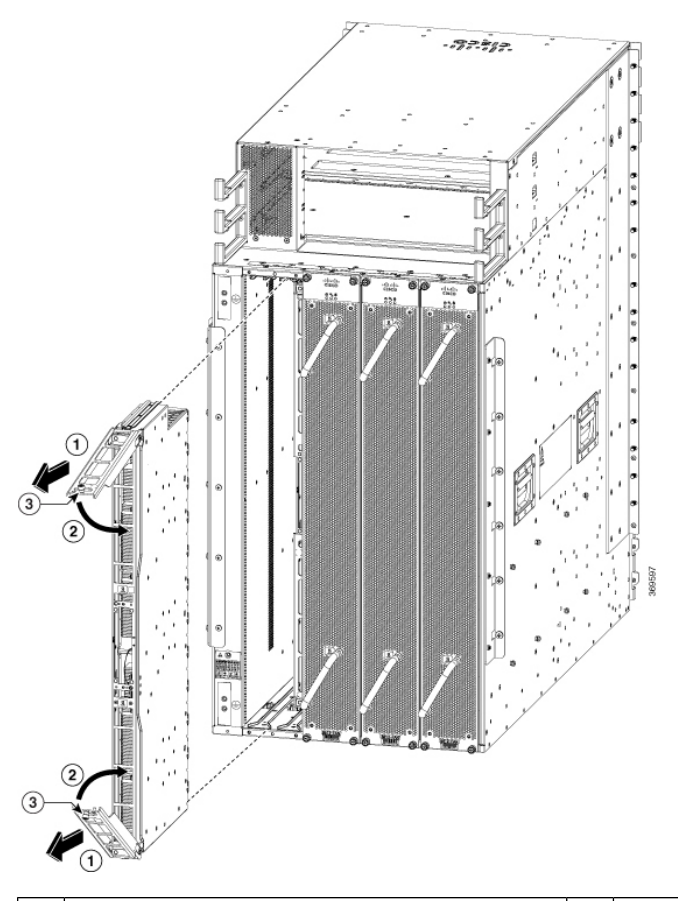

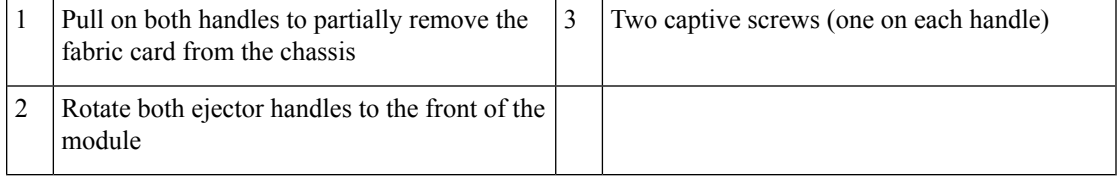

- d) Place one hand under the fabric card to support its weight, place your other hand on the front of the module, and slide the module out of the slot.
- e) Rotate both handles back to the front of the module until they are in place. Fasten each handle to the module using the captive screw on the back of the handle. Tighten the screw to 8 in-lb (0.9 N·m) of torque.
- f) Rotate the module 90 degrees and lay it flat on an antistatic surface or in an antistatic bag.

### **Install a Fabric Card**

#### **Procedure**

- **Step 1** Unscrew the two captive screws (one on each ejector handle) and rotate the ejector handles at least 30 degrees. Ensure that the locking posts on the top and bottom of the chassis rotate into the module so that the module can slide fully into the slot.
- **Step 2** Place one hand on the front of the module and turn the module 90 degrees so that the electrical connectors are on the bottom.
- **Step 3** Align the guide bar on the bottom of the fabric card into the guide slot at the bottom of the fabric card slot, and make sure that the guide rails on the top of the fabric card align with the track on the top of the slot.
	- The lower guide rail extends to the back of the chassis. The upper guide rail does not connect until the card is halfway into the chassis. **Note**

**Figure 24: Install Fabric Card**

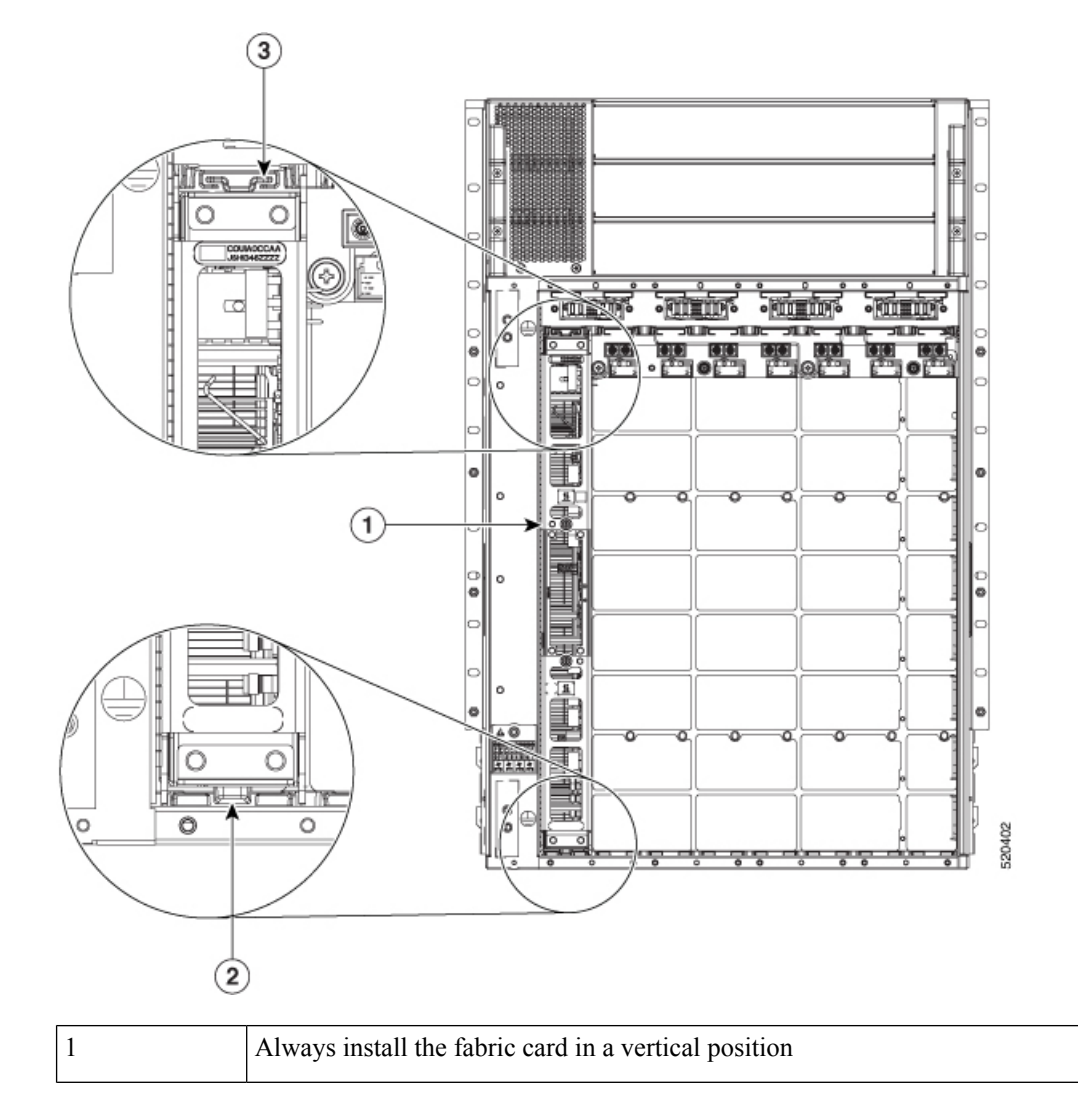

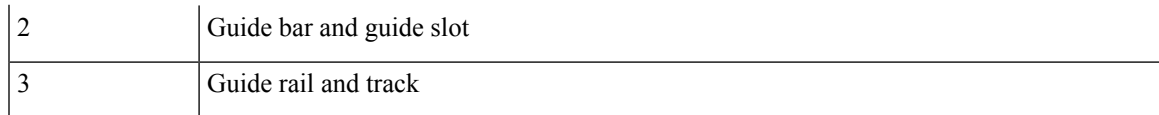

**Figure 25: Installing <sup>a</sup> Fabric Card**

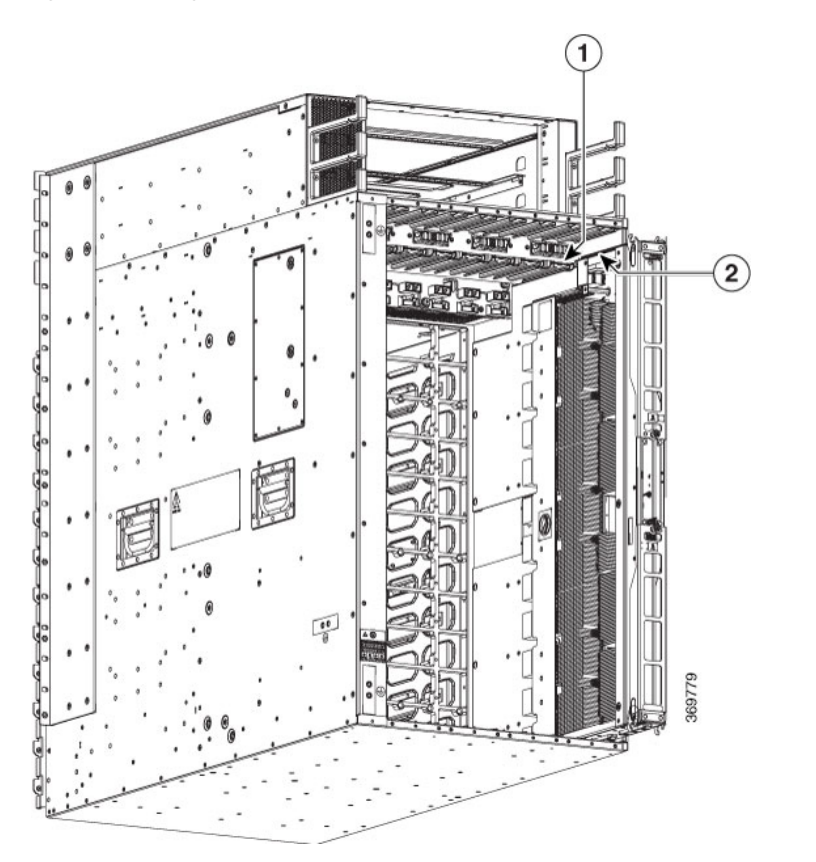

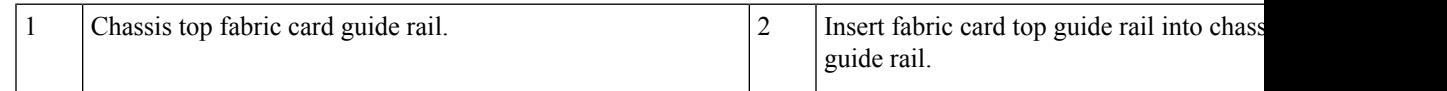

#### **Figure 26: Fabric Card installed in <sup>a</sup> Chassis**

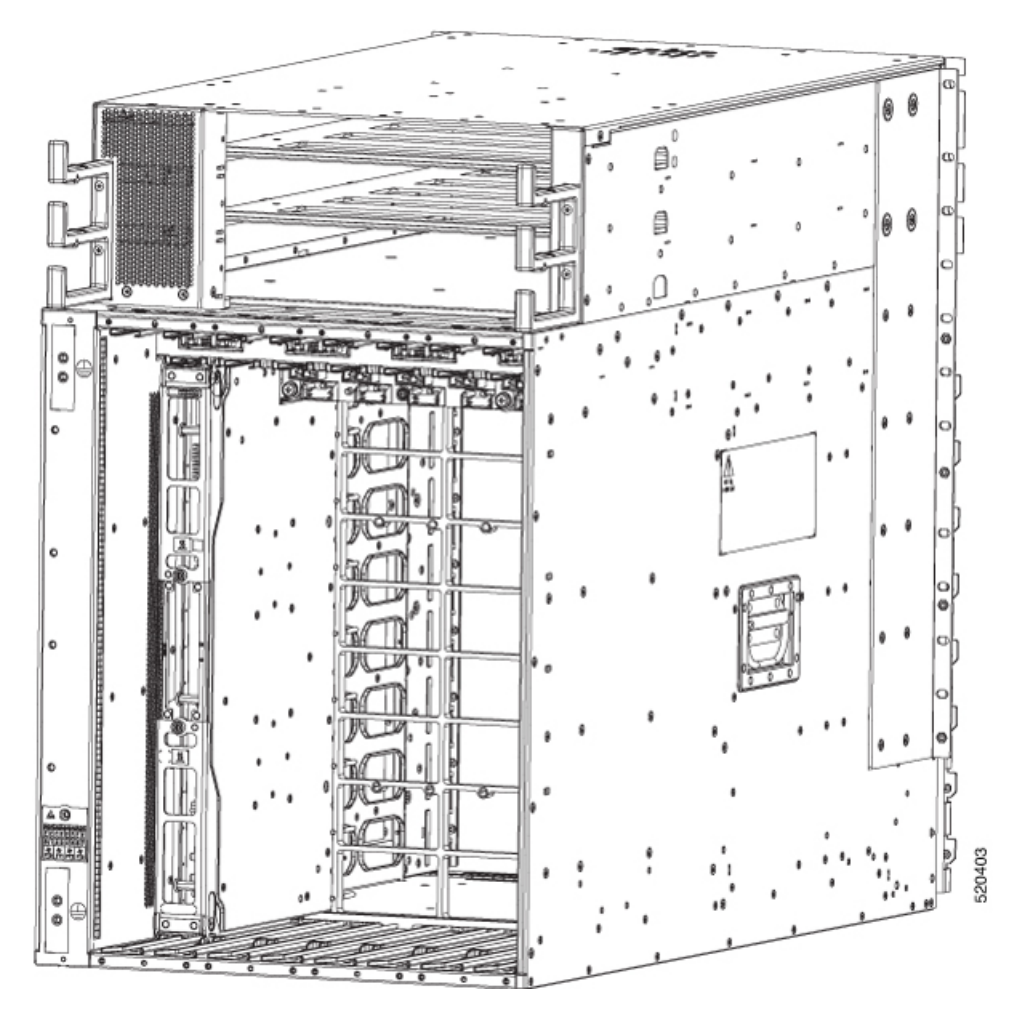

- **Step 4** Slide the module all the way into the slot.
- **Step 5** Rotate both ejector levers to 90 degrees to the front of the chassis and be sure that the module is locked to the top and bottom of the slot.
- **Step 6** Tighten the captive screw on each of the two levers to 8 in-lb (0.9 N-m) of torque, so that each lever is locked in place on the module.
- **Step 7** Verify the fabric card LEDs become green.
- **Step 8** Reinstall the fan tray over the fabric card.

Refer the installing the fan tray procedure: [Install](#page-30-0) Fan Tray, on page 31

- **Step 9** Run the **reload location 0/***location***/CPU0** command.
- **Step 10** Wait for the fabric card to become operational. Use the **show platform |inc FC** command to verify the status.
	- **Note** The fabric card must be operational before resetting the fabric plane.
- **Step 11** Reset the fabric control plane using the **no controller fabric plane <***plane-id***> shutdown** command
- **Step 12** Verify that the Fabric LED for the slot that you specified turns on. Also, you can verify that the card is in power on state by running the **show platform** command to verify the status of the card to be POWERED\_ON.

Since the Fan trays are blocking the view, Fabric card LEDs might not be visible. Therefore, you can verify the Fabric card LEDs status using **show led location 0/FC***location* command.

# <span id="page-38-0"></span>**Replace Power Supply Components**

The Cisco 8800 series routers support OIR of power modules. If you are replacing a redundant power module, you can replace the power module while the system remains powered on without any electrical hazard or damage to the system. This feature enables you to replace a power module while the system maintains all routing information and ensures session preservation.

However, to maintain operational redundancy and proper cooling, and to meet EMI compliance standards, you must have at least one working redundant power module that is installed. When you remove a failed power module with the router in operation, perform the replacement as quickly as possible. Make sure you have the replacement power module ready before beginning the removal and installation procedure.

**Note**

For the RP to communicate properly to a power module in a power tray, input power to at least one of the power modules in the power tray should be present.

This section contains procedures on how to replace the power modules.

Do not turn off the switch on the power tray to remove individual power modules. Power modules support OIR, so they can be removed and replaced with the power on and the system operating. **Caution**

### **Install Power Shelf Bezel**

Follow these steps to install a power shelf bezel on a chassis:

#### **Procedure**

Place the power supply bezel as shown in the below figure and secure it with the provided jackscrews.

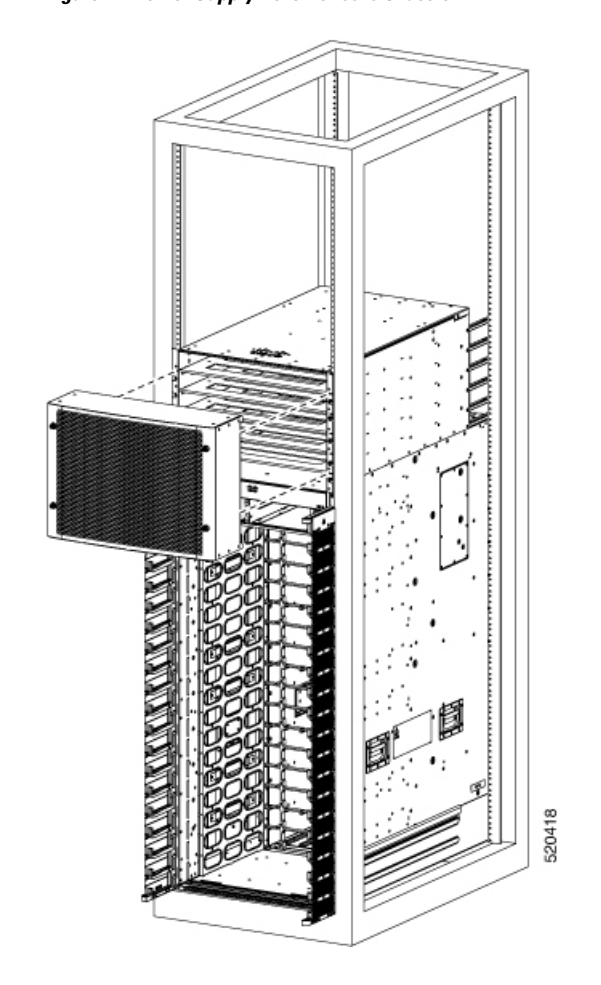

#### **Figure 27: Power Supply Bezel for 8818 Chassis**

**Figure 28: Power Supply Bezel for 8812 Chassis**

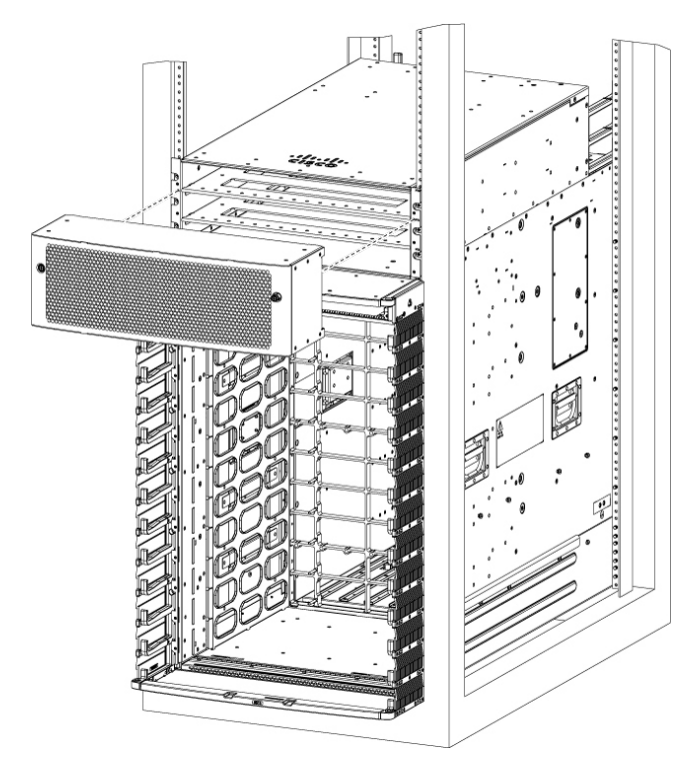

**Figure 29: Power Supply Bezel for 8808 Chassis**

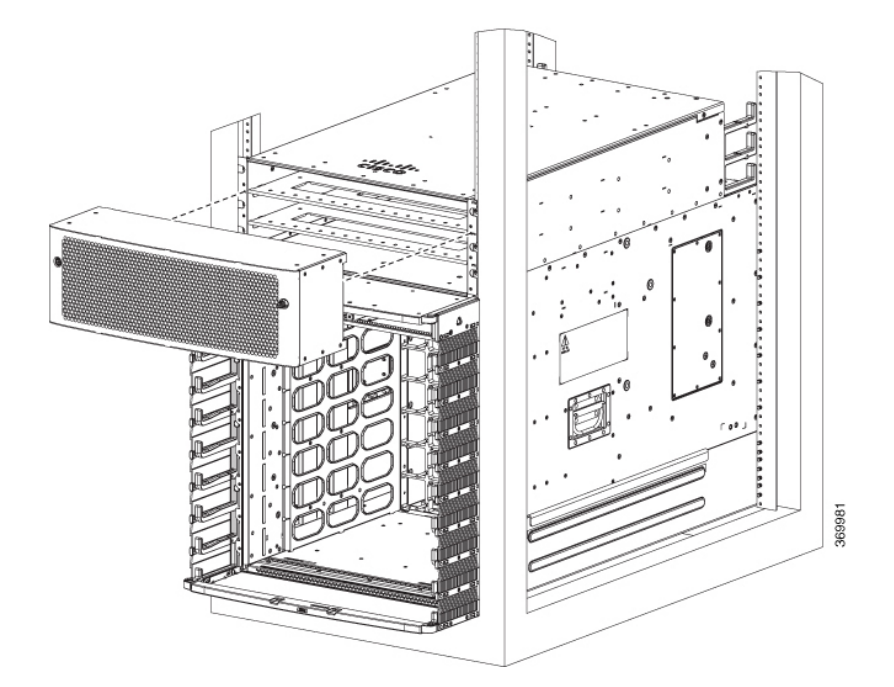

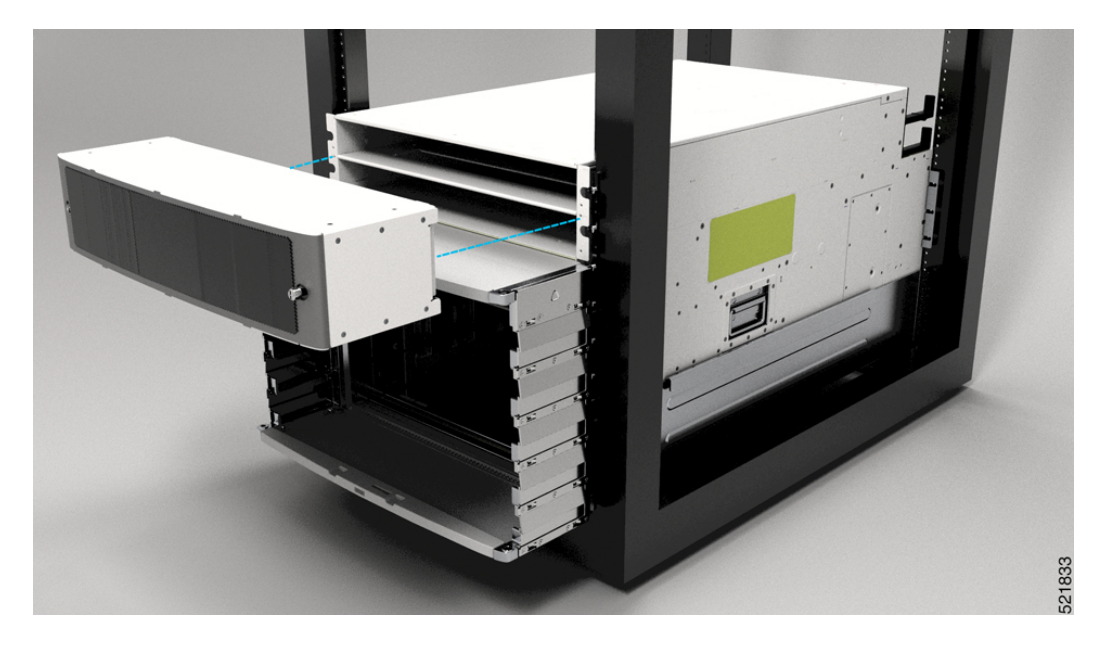

#### **Figure 30: Power Supply Bezel for 8804 Chassis**

# **Replace DC Power Module**

Follow these steps to remove a DC power module from the chassis.

#### **Procedure**

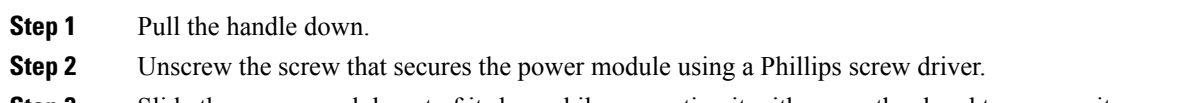

**Step 3** Slide the power module out of its bay while supporting it with your other hand to remove it.

#### **Figure 31: DC Power Module**

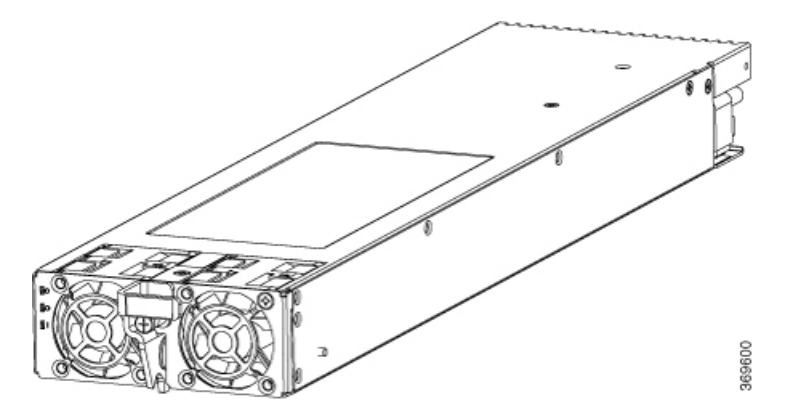

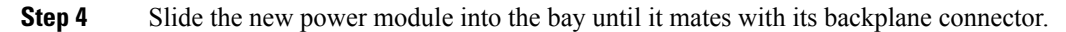

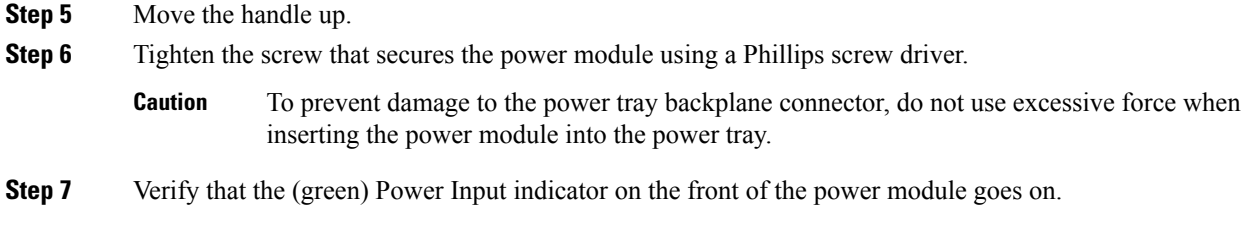

# **Disconnect DC Power**

#### **Procedure**

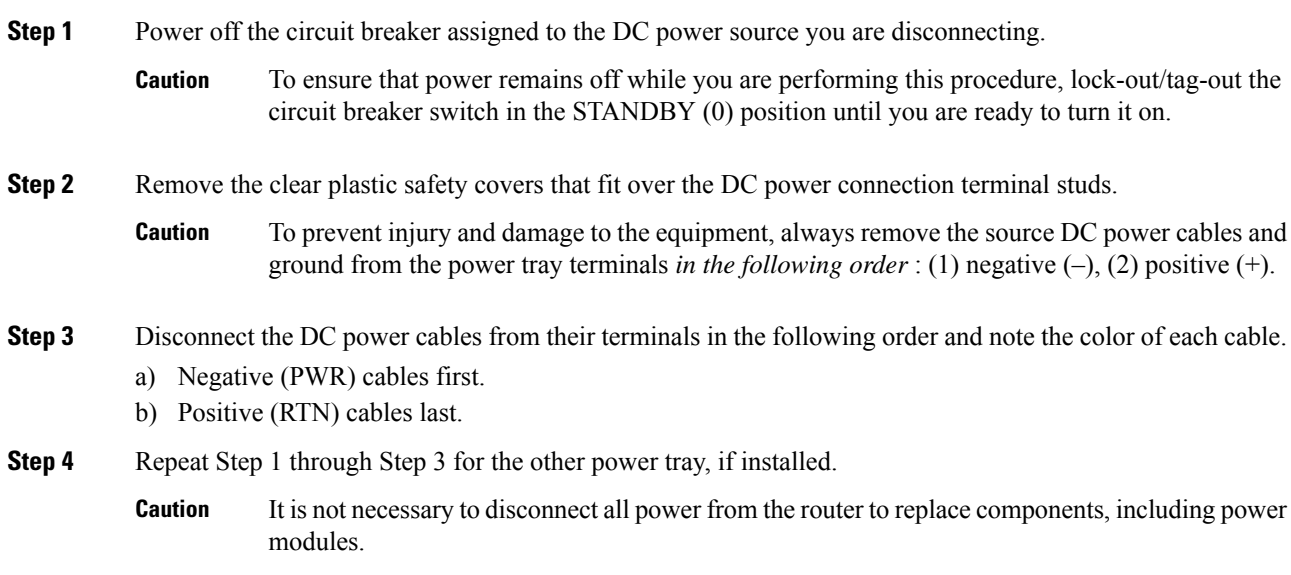

# **Reconnect DC Power**

Follow these steps to reconnect DC power to a DC power tray:

#### **Procedure**

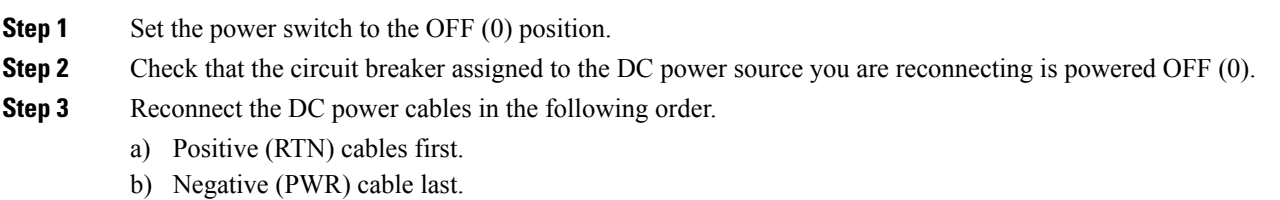

c) Repeat Step 1 through Step 3 for the other power trays.

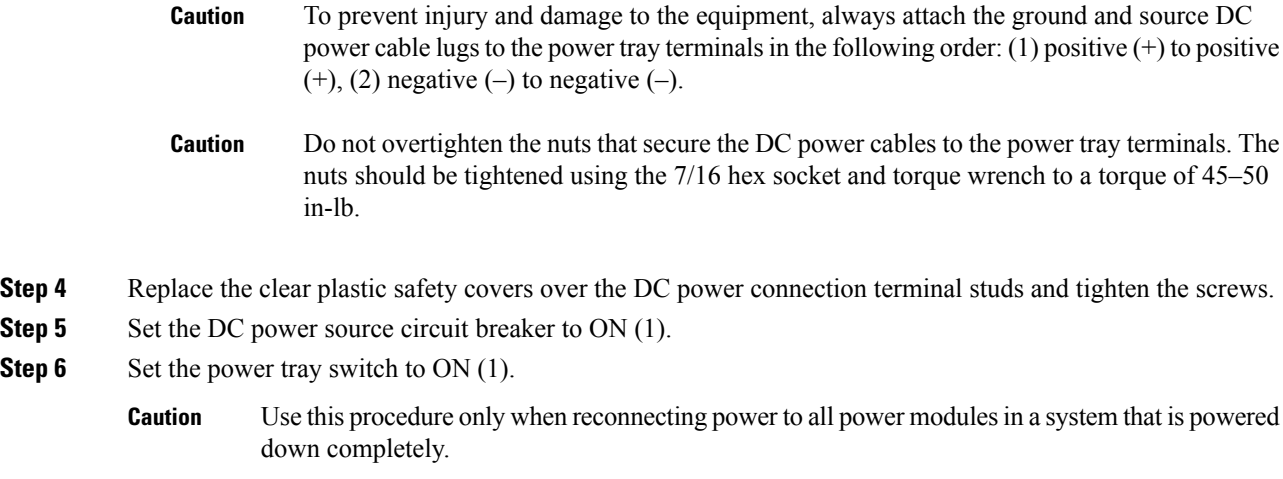

# **Replace HVAC and HVDC Power Module**

Follow these steps to remove HVAC and HVDC power modules from the chassis.

#### **Procedure**

**Step 1** Do not Power OFF (0) the standby mode switch. **Figure 32: HV Power Tray Standby Mode Switch**

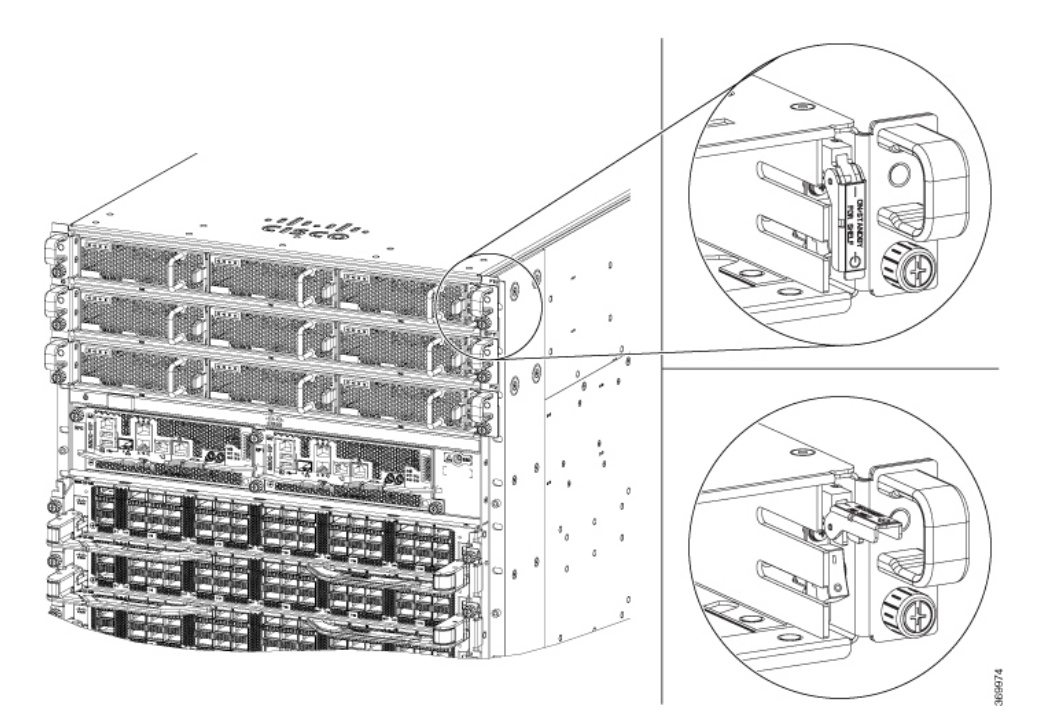

**Step 2** Slide the power module out of its bay while supporting it with your other hand to remove it. **Figure 33: HV Power Supply**

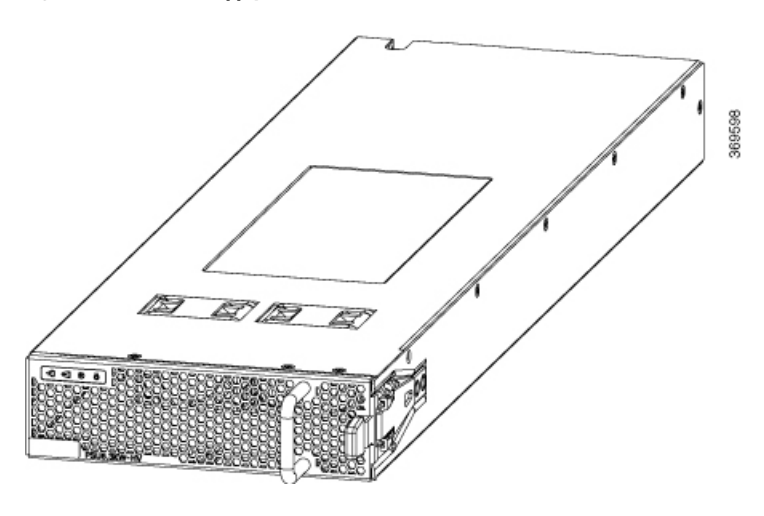

**Step 3** Slide the new power module into the bay until it mates with its connector.

**Figure 34: HV Power Supply on Tray**

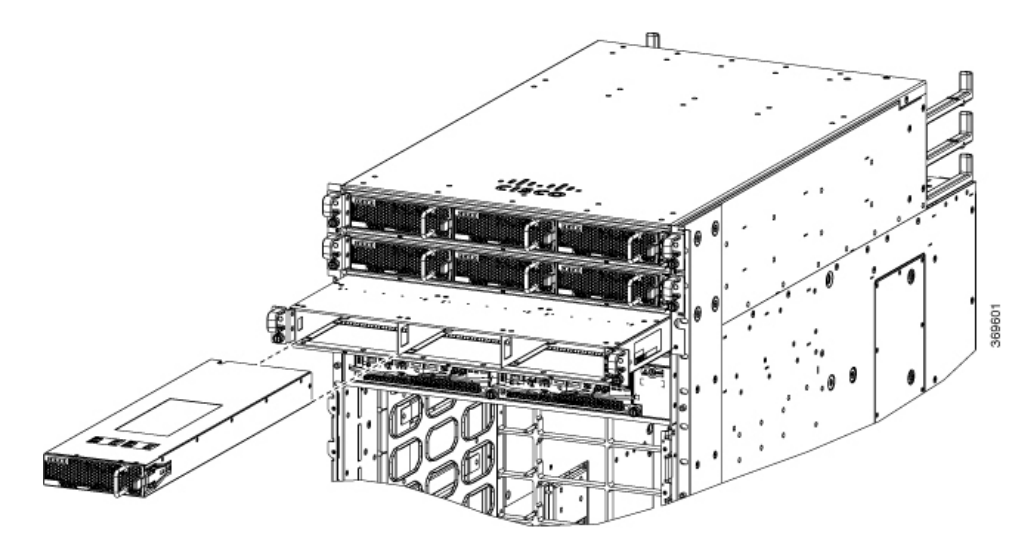

**Figure 35: HV Power Supply Trays**

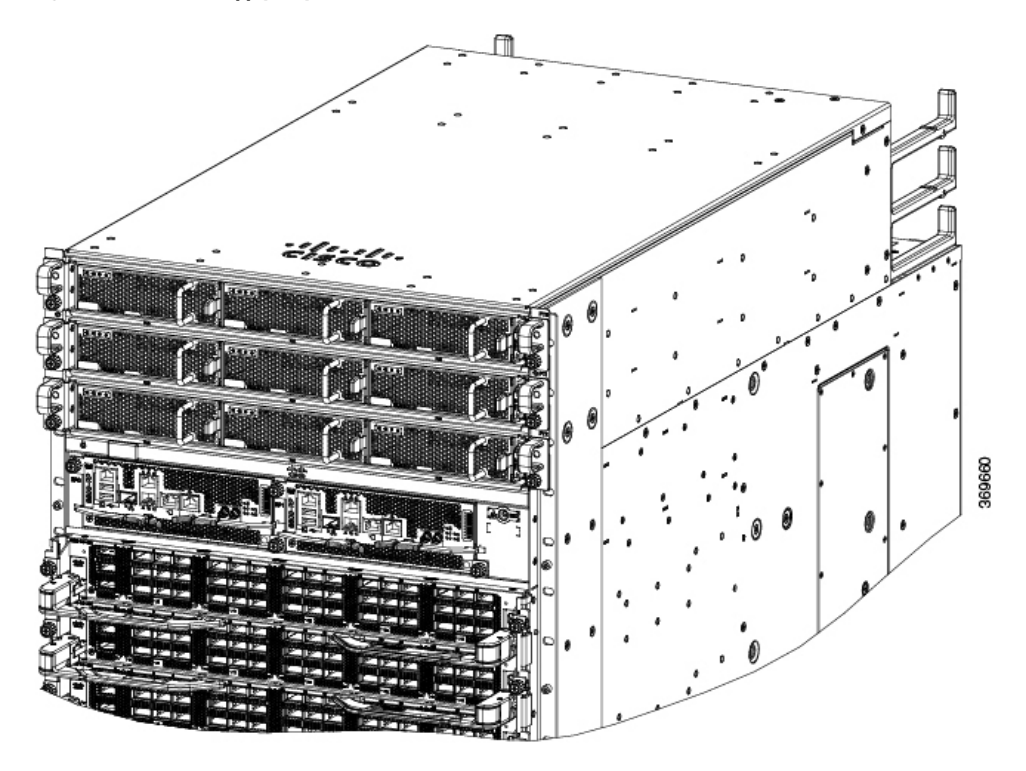

- **Step 4** Verify that the Saf-D-Grid plug is plugged in completely to secure the built-in retaining latch.
	- Saf-D-Grid plug has a retaining latch that must be depressed and gently pulled to release the plug from the receptacle. **Note**

**Figure 36: SAF-D-Grid Plug**

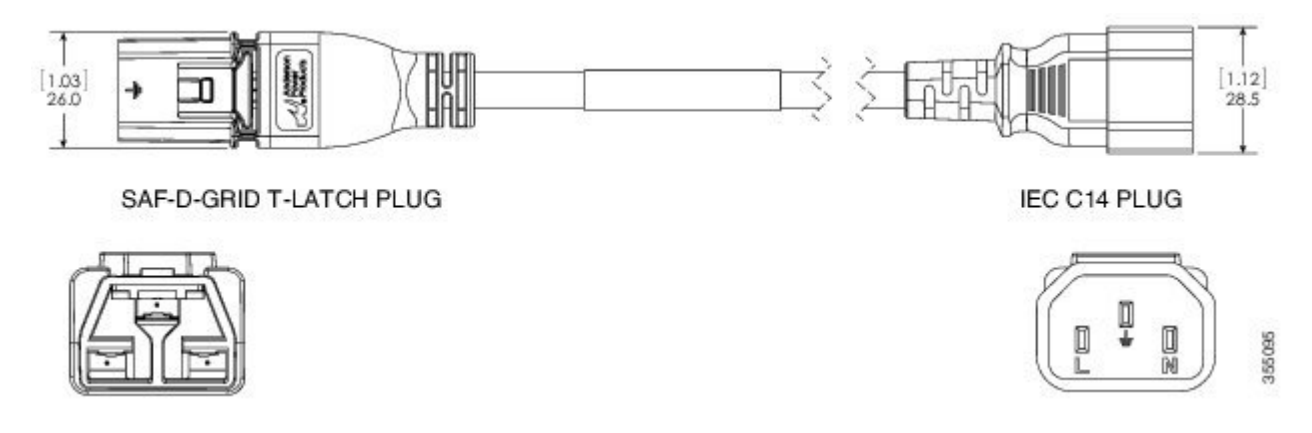

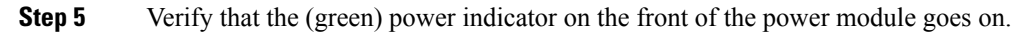